**Erste Schritte mit Oracle® Solaris 11 Express**

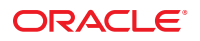

Teilenr.: 821–1691–10 November 2010

Copyright © 2008, 2010, Oracle und/oder verbundene Unternehmen. Alle Rechte vorbehalten.

Diese Software und das dazugehörige Begleitmaterial unterliegen einem Lizenzvertrag, der die Verwendung und Offenlegung einschränkt, und sind durch Gesetze zum Schutz des geistigen Eigentums geschützt. Außer in dem ausdrücklich in Ihrem Lizenzvertrag angegebenen oder gesetzlich erlaubten Umfang dürfen Sie keinen Teil in irgendeiner Form oder auf irgendeine Art verwenden, kopieren, reproduzieren, übersetzen, übertragen, ändern, lizenzieren, übermitteln, verteilen, vorführen, aufführen, veröffentlichen oder anzeigen. Reverse Engineering, Disassemblieren bzw. Dekompilieren dieser Software ist verboten, es sei denn dies ist zur Interoperabilität gesetzlich gestattet.

Die in diesem Dokument enthaltenen Informationen können jederzeit ohne vorherige Ankündigung geändert werden. Es wird keine Garantie für Fehlerfreiheit übernommen. Falls Sie Fehler feststellen, benachrichtigen Sie uns schriftlich.

Wenn die Software oder Software-Dokumentation von der US-Regierung oder einem Lizenznehmer genutzt wird, der im Auftrag der US-Regierung handelt, gilt Folgendes:

U.S. GOVERNMENT RIGHTS Programs, software, databases, and related documentation and technical data delivered to U.S. Government customers are "commercial computer software" or "commercial technical data" pursuant to the applicable Federal Acquisition Regulation and agency-specific supplemental<br>regulations. As such, the use, duplication, disclosure, modification, Government contract, and, to the extent applicable by the terms of the Government contract, the additional rights set forth in FAR 52.227-19, Commercial Computer Software License (December 2007). Oracle America, Inc., 500 Oracle Parkway, Redwood City, CA 94065.

Diese Software oder Hardware ist für die allgemeine Anwendung in verschiedenen Informationsmanagementanwendungen konzipiert. Sie ist nicht für den Einsatz in potenziell gefährlichen Anwendungen bzw. Anwendungen mit einem potenziellen Risiko von Personenschäden geeignet. Falls die Software oder Hardware für solche Zwecke verwendet wird, verpflichtet sich der Lizenznehmer, sämtliche erforderlichen Maßnahmen wie Fail Safe, Backups und Redundancy zu ergreifen, um den sicheren Einsatz dieser Software oder Hardware zu gewährleisten. Oracle Corporation und ihre verbundenen Unternehmen übernehmen keinerlei Haftung für Schäden, die beim Einsatz dieser Software oder Hardware in gefährlichen Anwendungen entstehen.

Oracle und Java sind eingetragene Marken von Oracle und/oder ihren verbundenen Unternehmen. Andere Namen können Marken ihrer entsprechenden Eigentümer sein.

AMD, Opteron, das AMD-Logo und das AMD Opteron-Logo sind Marken oder eingetragene Marken von Advanced Micro Devices. Intel and Intel Xeon sind Marken bzw. eingetragene Marken der Intel Corporation. Alle SPARC-Marken werden unter Lizenz verwendet und sind Marken oder eingetragene Marken von SPARC International, Inc. in den USA und anderen Ländern. UNIX ist eine eingetragene Marke, die über X/Open Company, Ltd. lizenziert wird.

Diese Software oder Hardware und die zugehörige Dokumentation können Zugriffsmöglichkeiten auf Inhalte, Produkte und Serviceleistungen von Dritten enthalten. Oracle Corporation und ihre verbundenen Unternehmen übernehmen keine Verantwortung für Inhalte, Produkte und Serviceleistungen von Dritten und lehnen ausdrücklich jegliche Art von Gewährleistung diesbezüglich ab. Oracle Corporation und ihre verbundenen Unternehmen übernehmen keine Verantwortung für Verluste, Kosten oder Schäden, die aufgrund des Zugriffs oder der Verwendung von Inhalten, Produkten und Serviceleistungen von Dritten entstehen.

Copyright © 2008, 2010, Oracle et/ou ses affiliés. Tous droits réservés.

Ce logiciel et la documentation qui l'accompagne sont protégés par les lois sur la propriété intellectuelle. Ils sont concédés sous licence et soumis à des restrictions d'utilisation et de divulgation. Sauf disposition de votre contrat de licence ou de la loi, vous ne pouvez pas copier, reproduire, traduire, diffuser, modifier, breveter,<br>transmettre, distribuer, exposer, exécuter, publier interdit de procéder à toute ingénierie inverse du logiciel, de le désassembler ou de le décompiler, excepté à des fins d'interopérabilité avec des logiciels tiers ou tel que prescrit par la loi.

Les informations fournies dans ce document sont susceptibles de modification sans préavis. Par ailleurs, Oracle Corporation ne garantit pas qu'elles soient exemptes d'erreurs et vous invite, le cas échéant, à lui en faire part par écrit.

Si ce logiciel, ou la documentation qui l'accompagne, est concédé sous licence au Gouvernement des Etats-Unis, ou à toute entité qui délivre la licence de ce logiciel<br>ou l'utilise pour le compte du Gouvernement des Etats-U

U.S. GOVERNMENT RIGHTS. Programs, software, databases, and related documentation and technical data delivered to U.S. Government customers are "commercial computer software" or"commercial technical data" pursuant to the applicable Federal Acquisition Regulation and agency-specific supplemental regulations. As such, the use, duplication, disclosure, modification, and adaptation shall be subject to the restrictions and license terms set forth in the applicable Government contract, and, to the extent applicable by the terms of the Government contract, the additional rights set forth in FAR 52.227-19, Commercial Computer Software License (December 2007). Oracle America, Inc., 500 Oracle Parkway, Redwood City, CA 94065, USA.

Ce logiciel ou matériel a été développé pour un usage général dans le cadre d'applications de gestion des informations. Ce logiciel ou matériel n'est pas conçu ni n'est destiné à être utilisé dans des applications à risque, notamment dans des applications pouvant causer des dommages corporels. Si vous utilisez ce logiciel ou matériel dans le cadre d'applications dangereuses, il est de votre responsabilité de prendre toutes les mesures de secours, de sauvegarde, de redondance et autres mesures nécessaires à son utilisation dans des conditions optimales de sécurité. Oracle Corporation et ses affiliés déclinent toute responsabilité quant aux dommages causés par l'utilisation de ce logiciel ou matériel pour ce type d'applications.

Oracle et Java sont des marques déposées d'Oracle Corporation et/ou de ses affiliés.Tout autre nom mentionné peut correspondre à des marques appartenant à d'autres propriétaires qu'Oracle.

AMD, Opteron, le logo AMD et le logo AMD Opteron sont des marques ou des marques déposées d'Advanced Micro Devices. Intel et Intel Xeon sont des marques ou des marques déposées d'Intel Corporation. Toutes les marques SPARC sont utilisées sous licence et sont des marques ou des marques déposées de SPARC International, Inc. UNIX est une marque déposée concédé sous license par X/Open Company, Ltd.

# Inhalt

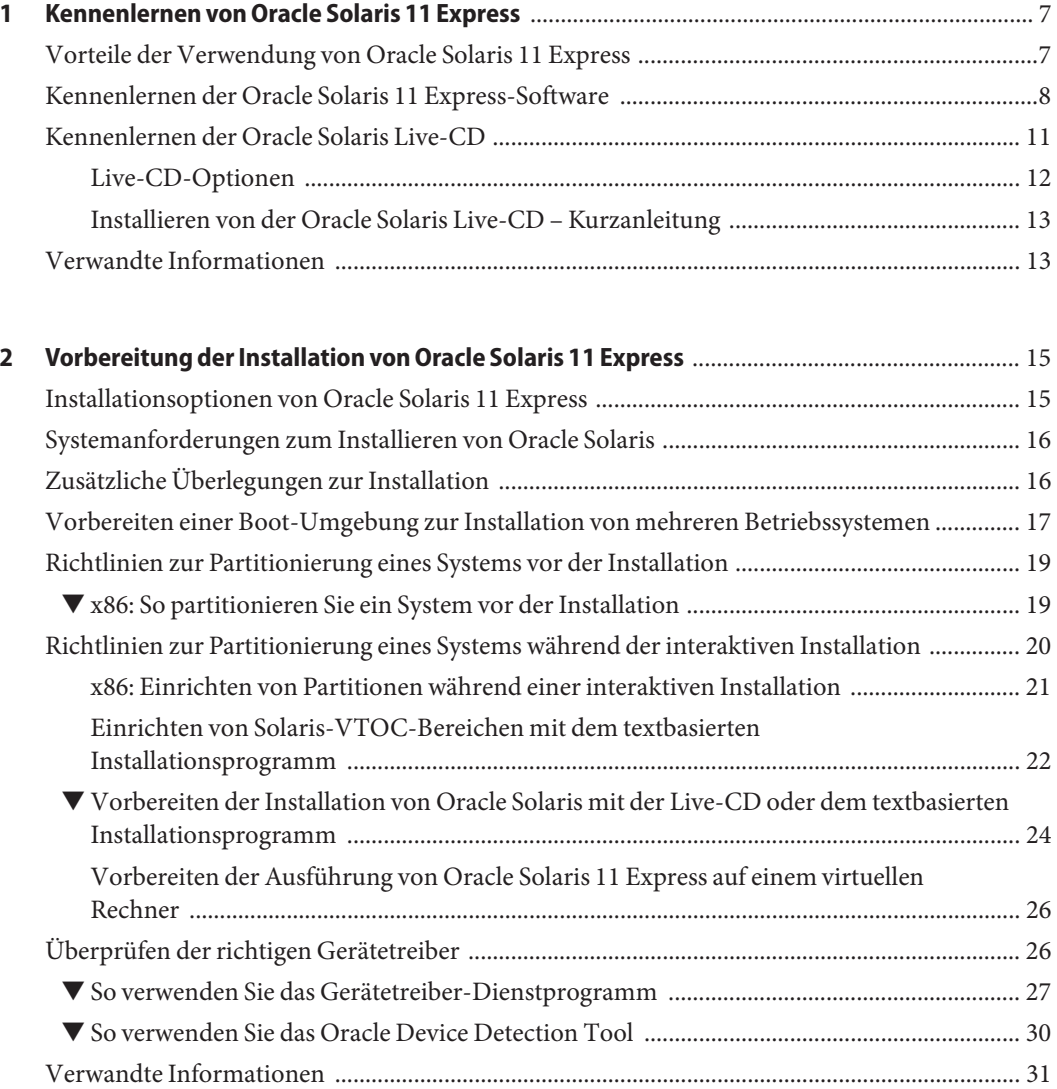

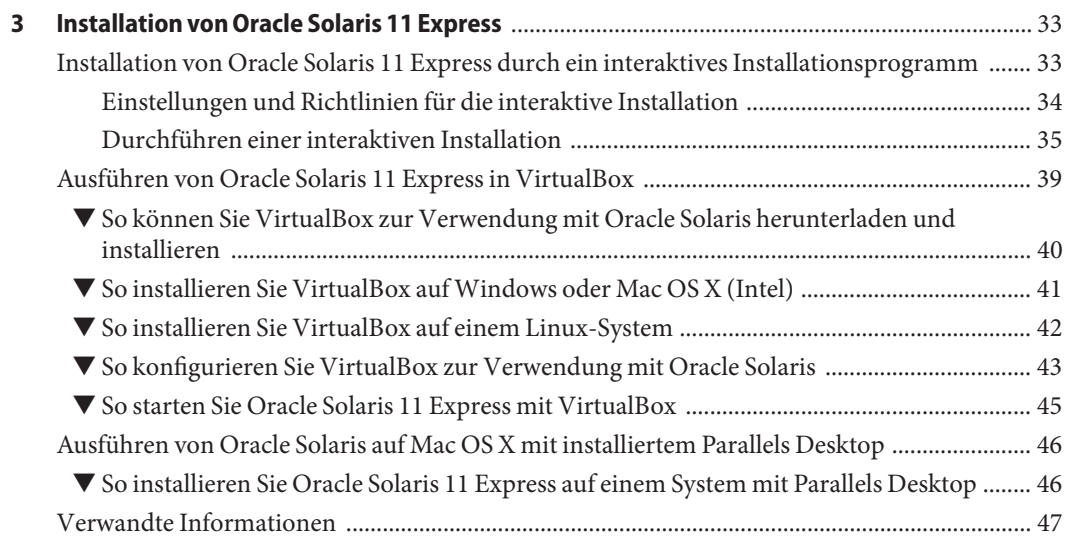

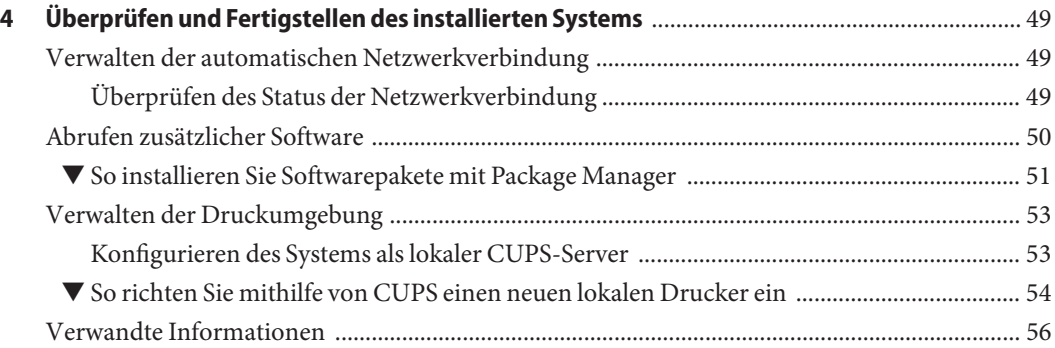

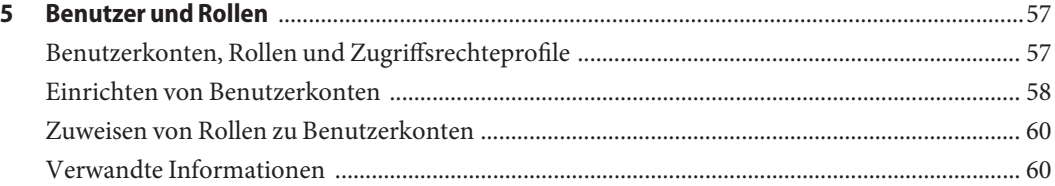

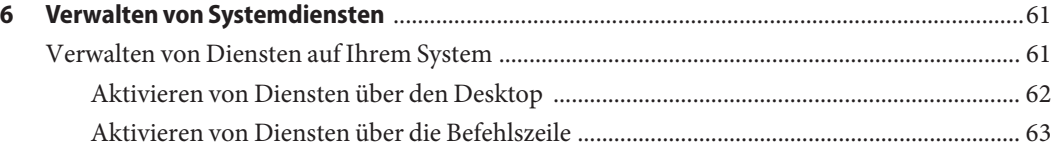

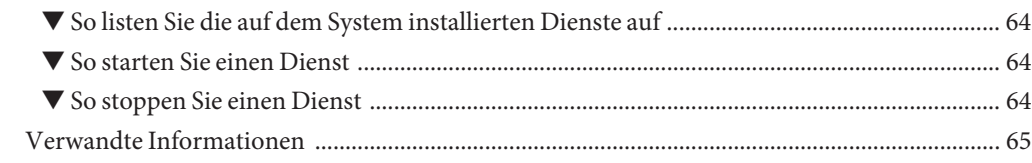

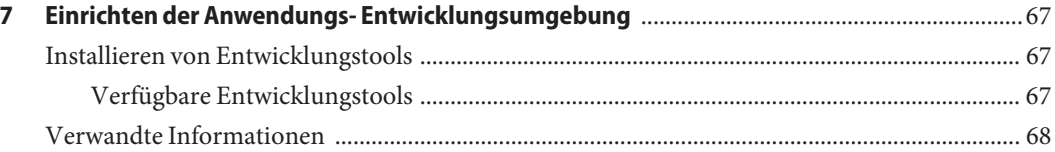

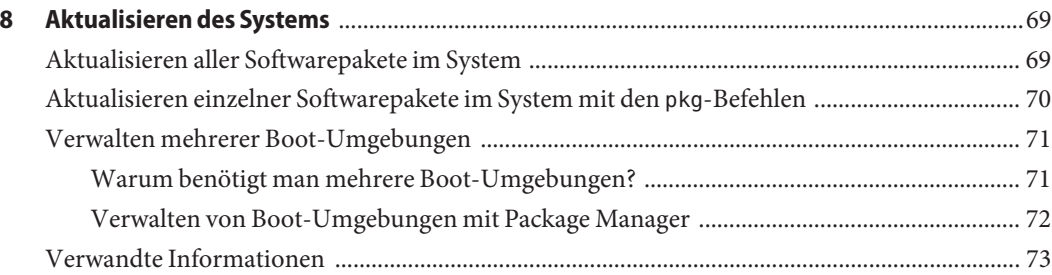

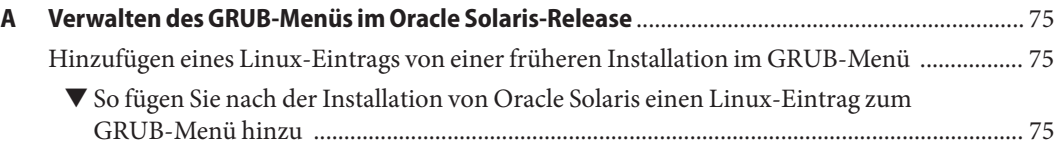

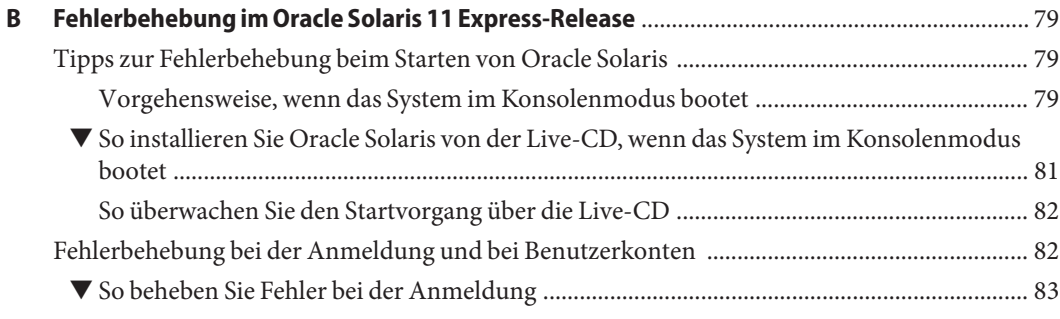

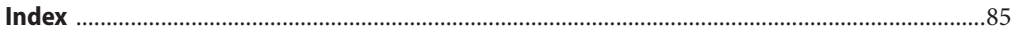

## <span id="page-6-0"></span>Kennenlernen von Oracle Solaris 11 Express

Willkommen bei Oracle Solaris 11 Express. Diese Dokumentation soll bei der Installation und Einrichtung des Betriebssystems helfen und zu einer ersten erfolgreichen Anwendungserfahrung beitragen.

Als neuer Benutzer sollten Sie folgende Informationen lesen:

- ["Kennenlernen der Oracle Solaris 11 Express-Software" auf Seite 8](#page-7-0)
- ["Kennenlernen der Oracle Solaris Live-CD" auf Seite 11](#page-10-0)

Wenn Sie bereits mit dem Betriebssystem vertraut sind, erhalten Sie weitere Informationen unter ["Installieren von der Oracle Solaris Live-CD – Kurzanleitung" auf Seite 13.](#page-12-0)

#### **Vorteile der Verwendung von Oracle Solaris 11 Express**

Das Betriebssystem Oracle Solaris 11 Express bietet einen Überblick über die Funktionen und Fähigkeiten von Oracle Solaris 11. Mit Oracle Solaris Express 11 können Sie die Plattform beurteilen und die Migration von Anwendungen und Rechenzentren auf Oracle Solaris vorbereiten.

Oracle Solaris 11 Express umfasst neben anderen Komponenten die GNOME-Desktopumgebung, die GNU-Tools und ein netzwerkbasiertes Softwaremanagementsystem. Das Betriebssystem verfügt außerdem über andere Elemente, die dem neuesten Stand der Technik entsprechen: das Oracle Solaris ZFS-Dateisystem, das Oracle Solaris Dynamic Tracing-Framework (DTrace), Container für die Ausführung von Anwendungen in geschützten Umgebungen und erweiterte Netzwerkvirtualisierungsfunktionen.

Technikbegeisterte Personen werden die vielfältigen Funktionen des Betriebssystems zu schätzen wissen. Diese Funktionen sind aber vor allem dazu gedacht, die Systemverwaltung und Anwendungsentwicklung zu vereinfachen, zur verbessern und zu optimieren.

<span id="page-7-0"></span>Einige Beispiele:

- Organisieren und Isolieren von Lasten durch Zonen.
- Nutzen von Oracle Solaris ZFS für beispiellose Skalierbarkeit, Verlässlichkeit und Einfachheit in der Verwaltung.
- Verwenden ausgefeilter Netzwerkvirtualisierungsfunktionen zum Maximieren der Ressourcenkontrolle, Netzwerkleistung und -nutzung, Dienstprogrammnutzung und Serverkonsolidierung.
- Verwaltung von Systemdiensten über Service Management Facility (SMF), eine Windows-ähnliche Dienstverwaltungsfunktion, mit der Dienstabhängigkeiten, Dienststartreihenfolgen und Dienstausfälle verwaltet werden können.
- Verwenden des Zeit-Schiebereglers von Oracle Solaris zum einfachen Navigieren und Wiederherstellen von Dateien über ZFS-Backupsnapshots ohne die Hilfe eines Systemadministrators.
- Beschleunigen der Anwendungsentwicklung und Fehlerbehebung des Systems mit Oracle Solaris DTrace, einer Tracing-Infrastrukturfunktion, die einen Einblick in die Systemleistung bietet. Durch die Verwendung integrierter Messpunkte im Betriebssystem kann DTrace detaillierte Leistungsmerkmale zum Betriebssystem oder zu Benutzerprogrammen anzeigen, die im Betriebssystem ausgeführt werden.

Alle diese Funktionen sind nach einem einfachen Installationsvorgang verfügbar. Alternativ können Sie sich Oracle Solaris auch auf einer Live-CD anschauen, ohne es tatsächlich installieren zu müssen. Oder Sie können das Betriebssystem auf einem virtuellen Rechner ausführen, beispielsweise mit VirtualBox oder VMWare.

### **Kennenlernen der Oracle Solaris 11 Express-Software**

Die Oracle Solaris-Distribution bietet folgende Möglichkeiten:

■ **Erkunden des Betriebssystems**

Oracle Solaris 11 Express bietet eine Live-CD mit einem ISO-Abbild für x86-Plattformen. Das ISO-Abbild auf der Live-CD enthält grundlegende Kernkomponenten des Betriebssystems und des GNOME-Desktop. Sie können sich das Betriebssystem über die Live-CD anschauen, ohne es zu installieren. Weitere Informationen finden Sie unter ["Kennenlernen der Oracle Solaris Live-CD" auf Seite 11.](#page-10-0)

■ **Installieren des Betriebssystems**

Es stehen mehrere Installationsoptionen zur Auswahl, abhängig von der Umgebung und den Anforderungen Ihres Systems.

#### ■ **Verwenden des ISO-Abbilds von der Live-CD auf x86-basierten Systemen**

Auf einem x86-basierten System können Sie das Betriebssystem Oracle Solaris 11 Express anzeigen, indem Sie eine Live-CD mit einem ISO-Abbild verwenden. Anschließend können Sie das Betriebssystem direkt über dieses ISO-Abbild installieren. (Für die Installation von Oracle Solaris auf Ihrem System müssen Sie zunächst das bootfähige Abbild auf eine CD brennen.) Sie können das ISO-Abbild der Live-CD auch herunterladen und dann das Betriebssystem direkt über dieses Abbild auf einem virtuellen Rechner installieren.

#### ■ **Verwenden der textbasierten Version des Installationsprogramms für x86- oder SPARC-basierte Systeme**

Für Systeme ohne grafische Anzeige können Sie die textbasierte Version des Installationsprogramms verwenden.

**Hinweis –** Sowohl für das GUI-Installationsprogramm auf der Live-CD als auch für das textbasierte Installationsprogramm sind 512 MB Speicher ausreichend. Die minimalen Speicheranforderungen sind jedoch je nach Systemspezifikation unterschiedlich. Wenn das GUI-Installationsprogramm des ISO-Abbilds der Live-CD auf Ihrem System nicht funktioniert, verwenden Sie das textbasierte Installationsprogramm.

#### ■ **Verwenden des automatischen Installationsprogramms für x86- oder SPARC-basierte Systeme**

Wenn Sie das Betriebssystem auf mehreren Rechnern installieren möchten, sollten Sie das automatische Installationsprogramm verwenden, da es die Einrichtung und Konfiguration von mehreren Betriebssystemsinstallationen vereinfacht.

Das automatisierte Installationsprogramm ermöglicht Systemadministratoren die Erstellung eines Installationsdiensts, der Vorlagen für spezifische x86- und SPARC-basierte Installationen bietet. Dieser Installationsdienst umfasst einen Webserver, auf dem eine Reihe von manifest-Dateien mit Installationsanweisungen gespeichert sind, die vom Administrator zur Verfügung gestellt wurden. Um eine Installationsvorlage zu finden, die den Systemspezifikationen entspricht, können die Clients den Webserver kontaktieren und die verfügbaren Dienste mithilfe der verknüpften manifest-Dateien prüfen. Wenn eine passende Vorlagen- oder Manifest-Datei gefunden wird, installiert der Dienst den Client mit Oracle Solaris entsprechend den Spezifikationen in der Manifest-Datei. Beachten Sie, dass das automatische Installationsprogramm keinen Desktop und keine interaktiven Funktionen bietet.

Um Oracle Solaris 11 Express herunterzuladen und zu installieren, rufen Sie folgende Webseite auf: [http://www.oracle.com/](http://www.oracle.com/technetwork/server-storage/solaris11/downloads/index.html) [technetwork/server-storage/solaris11/downloads/index.html](http://www.oracle.com/technetwork/server-storage/solaris11/downloads/index.html).

#### ■ **Hinzufügen und Aktualisieren der Software auf Ihrem System**

Nachdem Oracle Solaris auf Ihrem System installiert wurde, können Sie zusätzliche Softwarepakete, einschließlich Entwicklertools, unter Verwendung des Image Packaging Systems (IPS) herunterladen. Das IPS greift auf Softwarepakete in vernetzten Repositorys zu und installiert diese.

Das IPS umfasst sowohl die grafische Benutzeroberfläche Package Manager als auch Befehlszeilendienstprogramme wie pkg zum Installieren und Verwalten von Softwarepaketen auf Ihrem System. Mit Package Manager für IPS können Sie Softwarepakete auf Ihrem System direkt über den Desktop aktualisieren und verwalten.

Auf einem installierten System können Sie Package Manager vom Desktop aus starten, indem Sie "System -> Administration -> Package Manager" wählen. Sie können die Anwendung auch durch Klicken auf das Package Manager-Symbol auf dem Desktop starten.

Verwenden Sie Package Manager oder die IPS-Befehlszeilenschnittstelle (CLI) für folgende Aufgaben:

- Hinzufügen neuer Softwarepakete von vernetzten Repositorys zu Ihrem System
- Aktualisieren einzelner Pakete auf Ihrem System
- Gleichzeitiges Aktualisieren aller Pakete auf Ihrem System

**Hinweis –** Mit Package Manager und den IPS-Tools können Sie verschiedene andere Aufgaben ausführen, wie zum Beispiel Erstellen und Verwalten von Boot-Umgebungen, Spiegeln von Repositorys und Erstellen und Veröffentlichen von Paketen.

#### ■ **Einrichten einer angepassten Anwendungsentwicklungsumgebung auf Ihrem System**

Oracle Solaris bietet vollständige Unterstützung für die Entwicklung und Bereitstellung von Anwendungen. Die für die Anwendungsentwicklung erforderlichen Tools können über Package Manager heruntergeladen und installiert werden. Sie können Tools wie Compiler, Debugger, Leistungsanalyseprogramme, NetBeans, Quellcodemanagement und das Dienstprogramm make ganz einfach herunterladen und installieren.

Sie können außerdem Web-Stack-Entwicklungstools wie den Apache-Webserver, Hypertext Preprocessor (PHP), Lighttpd-Webserver und den Caching-Proxy Squid herunterladen und installieren. Weitere Informationen finden Sie in [Kapitel 7, "Einrichten](#page-66-0) [der Anwendungs- Entwicklungsumgebung".](#page-66-0)

#### **Erstellen und Verwalten mehrerer Bootumgebungen auf Ihrem System**

Eine Bootumgebung ist eine bootfähige Instanz eines Betriebssystemabbilds einschließlich anderer Anwendungssoftwarepakete, die in diesem Abbild installiert wurden. Sie können in Ihrem System mehrere Bootumgebungen verwalten. In jeder Bootumgebung kann potenziell eine andere Softwareversion installiert sein.

<span id="page-10-0"></span>Wenn mehrere Bootumgebungen vorhanden sind, bringt die Aktualisierung von Software weniger Risiken mit sich, da Sie vor den Softwareaktualisierungen Backup-Bootumgebungen erstellen können. Es besteht die Möglichkeit, von einer Backup-Bootumgebung zu booten. Weitere Informationen finden Sie unter ["Verwalten](#page-70-0) [mehrerer Boot-Umgebungen" auf Seite 71.](#page-70-0)

#### **Kennenlernen der Oracle Solaris Live-CD**

Im Lieferumfang von Oracle Solaris ist eine Live-CD mit einem ISO-Abbild für x86-Plattformen enthalten, mit dem ein minimales Betriebssystem gestartet werden kann, das einen GNOME-Desktop, den Webbrowser Firefox, das E-Mail-/Kalenderprogramm Thunderbird und beispielsweise die folgenden Basisanwendungen, -funktionen und -werkzeuge enthält:

- Die Funktion Network Auto-Magic (NWAM) von Oracle Solaris, die bei der Installation standardmäßig aktiviert ist. Mit NWAM können Sie Netzwerkaktivitäten überwachen und Netzwerkschnittstellen verwalten.
- Das Gerätetreiber-Dienstprogramm, ein Werkzeug, das Informationen über Geräte in Ihrem System und den dazugehörigen Treibern bereitstellt. Das Gerätetreiber-Dienstprogramm ermöglicht Ihnen die Verbindung mit dem IPS-Repository sowie die Suche nach Geräten in Ihrem System, für die keine Treiber vorhanden sind.

Wenn Sie Ihr System über das ISO-Abbild auf der Live-CD starten und der Desktop erscheint, wird das Gerätetreiber-Dienstprogramm automatisch aufgerufen, und die Suche nach fehlenden Gerätetreibern wird gestartet. Findet das Dienstprogramm solche Geräte, wird auf dem Desktop eine Benachrichtigung angezeigt. Der fehlende Treiber wird dann automatisch aus dem Oracle Solaris-Repository in Ihrem System installiert.

Wählen Sie zum manuellen Starten des Gerätetreiber-Dienstprogramms beim Ansehen der Live-CD vom Desktop die Optionen "Anwendungen > System > Gerätetreiber-Dienstprogramm".

Wenn Sie eine interaktive Installation im Text- oder Konsolenmodus durchführen, enthält das Startmenü eine neue Menüoption zum Installieren von zusätzlichen Treibern. Verwenden Sie diese Option, um das Gerätetreiber-Dienstprogramm zu starten.

Da NWAM beim Starten des textbasierten Installationsprogramms standardmäßig eingestellt ist, müssen Sie, wenn Sie zur Konfiguration Ihres Systems das Dynamic Host Control Protocol (DHCP) gewählt haben, keine weitere Netzwerkkonfiguration zur Verwendung des Gerätetreiber-Dienstprogramms mehr vornehmen. Wenn Sie DHCP jedoch nicht verwenden, wählen Sie während der Installation die Option "Shell" und dann die gewünschten Befehle zur manuellen Konfiguration Ihres Netzwerks.

<span id="page-11-0"></span>**Hinweis –** Das Gerätetreiber-Dienstprogramm erfordert mindestens 1,5 GB Speicherplatz. Wenn sich in Ihrem System Geräte befinden, für die eine Installation durchgeführt werden kann, schließen Sie die Installation zunächst ab und booten dann die installierte Festplatte, bevor Sie das Gerätetreiber-Dienstprogramm ausführen. Auf diese Art kann das Dienstprogramm den verfügbaren Auslagerungsbereich auf dem installierten System nutzen.

Um Oracle Solaris mithilfe des ISO-Abbilds auf der Live-CD ohne Auswirkungen auf das vorhandene Betriebssystem kennen zu lernen, sollten Sie sich an folgende Richtlinien halten:

- Zur Ausführung der Oracle Solaris Live-CD und des interaktiven Installationsprogramms ist ein Minimum von 512 MB Speicherplatz erforderlich.
- Sie können ein ISO-Abbild von der Live-CD der aktuellen Version herunterladen, dieses Abbild auf CD brennen und zum Booten verwenden. Sie können das Abbild auch auf Ihrem System speichern und es dann auf einer virtuellen Maschine ausführen. Weitere Informationen erhalten Sie unter ["Vorbereiten der Ausführung von Oracle Solaris 11](#page-25-0) [Express auf einem virtuellen Rechner" auf Seite 26.](#page-25-0)

#### **Live-CD-Optionen**

Die Oracle Solaris Live-CD bietet folgende Möglichkeiten:

■ Wenn Sie die Zugänglichkeitsfunktionen benötigen, verwenden Sie die Bootoptionen Magnifier oder Screenreader.

Die Bootoptionen Magnifier und Screenreader befinden sich im GRUB-Menü, wenn Sie von der Live-CD booten. Nutzen Sie die Pfeiltasten, um eine Bootoption auszuwählen. Drücken Sie anschließend die Eingabetaste, um das System mit der angegebenen Zugänglichkeitsfunktion zu booten.

- Wenn Sie aufgefordert werden, sich bei der Live-CD anzumelden, geben Sie sowohl für den Benutzernamen als auch für das Passwort jack ein.
- Benötigen Sie als root-Benutzer Zugang zum System, verwenden Sie den Befehl su. Das root-Passwort für die Live-CD lautet solaris.
- Bei Bedarf können Sie das Betriebssystem mithilfe des ISO-Abbilds auf der Live-CD installieren. Weitere Anweisungen finden Sie unter ["Installieren von der Oracle Solaris](#page-12-0) [Live-CD – Kurzanleitung" auf Seite 13.](#page-12-0)

<span id="page-12-0"></span>**Hinweis – Wichtig:** Wenn Sie mit der Installation des Betriebssystems fortfahren, erstellen Sie einen neuen Benutzer. Melden Sie sich nach der Installation als dieser Benutzer an. Das Benutzerpasswort und das root-Passwort sind anfänglich identisch. Nach der Installation werden Sie zum Erstellen eines neuen, eindeutigen root-Passworts aufgefordert.

Konfigurieren Sie abschließend Ihr System mit dem Befehl su root, um eine Shell mit den Berechtigungen der root-Rolle aufzurufen, oder stellen Sie berechtigte Befehle mit dem Befehl sudo voran.

Ausführliche Informationen finden Sie in [Kapitel 5, "Benutzer und Rollen".](#page-56-0)

### **Installieren von der Oracle Solaris Live-CD – Kurzanleitung**

Das ISO-Abbild auf der Live-CD enthält ein Installationsprogramm, mit dem Sie Oracle Solaris auf einem x86-basierten System installieren können.

Wählen Sie zum Start der Installation das Symbol des Installationsprogramms auf dem Live-CD-Desktop aus.

Das Installationsprogramm auf der Live-CD bietet folgende Möglichkeiten:

- Installieren von Oracle Solaris als *einziges* Betriebssystem auf Ihrem Rechner
- Installieren von Oracle Solaris auf einer anderen Partition als Ihr vorhandenes Betriebssystem

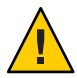

**Achtung –** Bedenken Sie, dass bei der Installation die gesamte Software und alle Daten auf der ausgewählten Partition überschrieben werden.

Installieren von Oracle Solaris auf einem virtuellen Rechner

### **Verwandte Informationen**

Für weitere Informationen schauen Sie sich die folgenden zusätzlichen Quellen an.

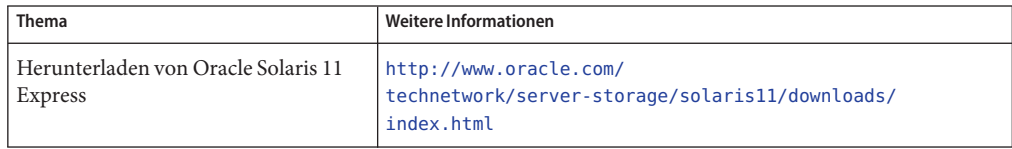

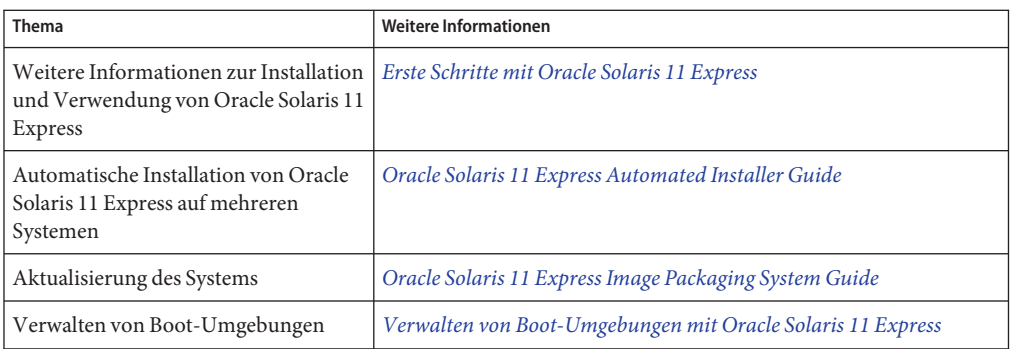

# <span id="page-14-0"></span>**KAPITEL 2** 2

# Vorbereitung der Installation von Oracle Solaris 11 Express

Lesen Sie vor der Installation von Oracle Solaris 11 Express die Installationsoptionen und -anforderungen in diesem Kapitel.

### **Installationsoptionen von Oracle Solaris 11 Express**

Es gibt verschiedene Optionen zur Installation von Oracle Solaris 11 Express auf Ihrem System:

■ Ausführen einer interaktiven Installation des Betriebssystems vom ISO-Abbild der Live-CD oder vom Abbild des textbasierten Installationsprogramms.

Weitere Informationen dazu, ob das GUI-Installationsprogramm auf der Live-CD oder das textbasierte Installationsprogramm geeignet sind, finden Sie in den zusätzlichen Informationen in [Kapitel 3, "Installation von Oracle Solaris 11 Express".](#page-32-0) Anweisungen erhalten Sie unter ["Vorbereiten der Installation von Oracle Solaris mit der Live-CD oder](#page-23-0) [dem textbasierten Installationsprogramm" auf Seite 24.](#page-23-0)

■ Ausführen von Oracle Solaris 11 Express auf einem virtuellen Rechner.

Anweisungen finden Sie unter ["Vorbereiten der Ausführung von Oracle Solaris 11 Express](#page-25-0) [auf einem virtuellen Rechner" auf Seite 26.](#page-25-0)

- Aktualisieren des Systems, auf dem das OpenSolaris 2009.06-Release ausgeführt wird, auf Oracle Solaris 11 Express. Ausführliche Anweisungen erhalten Sie unter *[Oracle Solaris 11](http://docs.sun.com/doc/821-1713) [Express - Versionshinweise](http://docs.sun.com/doc/821-1713)*.
- Installation von Oracle Solaris auf Systemen mit mehreren Clients unter Verwendung des automatischen Installationsprogramms (AI).

Das AI führt vollautomatische Netzwerkinstallationen auf x86- und SPARC-basierten Systemen durch. Verwenden Sie diese Option für schnelle Installationen auf mehreren Systemen, für die keine Anpassung erforderlich ist.

Außerdem können Sie ein AI-Abbild für SPARC oder x86 herunterladen und das Abbild auf einem Wechseldatenträger (z. B. CD, DVD oder bei x86-Installation einen USB-Stick) speichern. Anschließend können Sie AI über den Datenträger direkt auf dem jeweiligen

System starten, um eine automatische Installation durchzuführen. Da bei der Installation Pakete von einem vernetzten IPS-Repository abgerufen werden, benötigt das System Netzwerkzugriff. Installationen, bei denen AI-Datenträger verwendet werden, sind nicht interaktiv.

### <span id="page-15-0"></span>**Systemanforderungen zum Installieren von Oracle Solaris**

In der folgenden Tabelle sind die verschiedenen Anforderungen für die Installation von Oracle Solaris 11 Express aufgeführt.

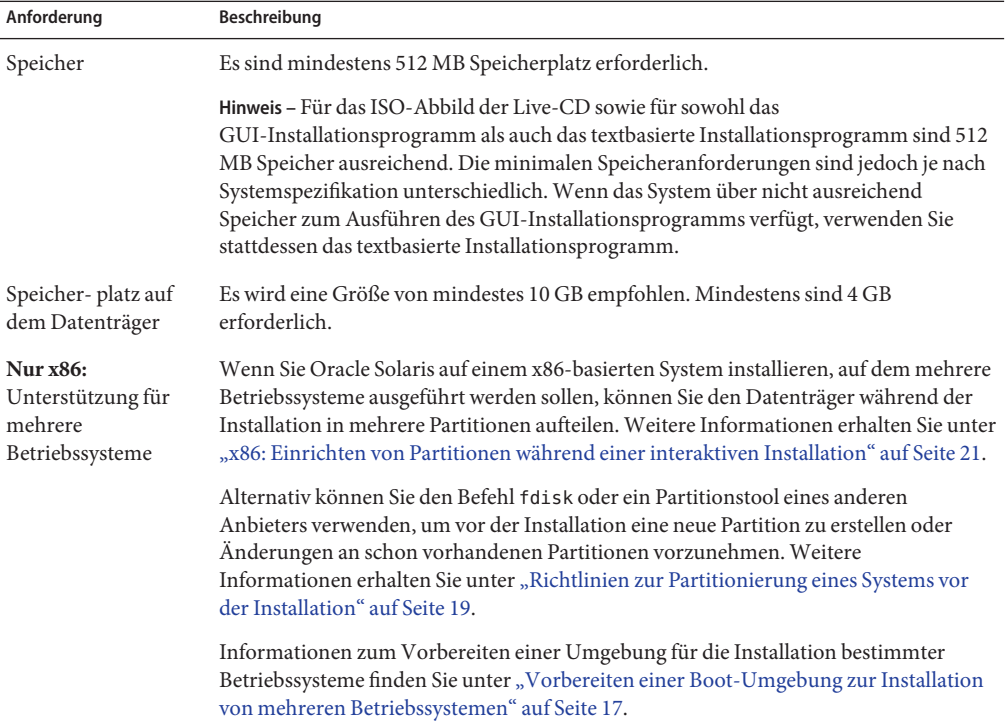

### **Zusätzliche Überlegungen zur Installation**

Berücksichtigen Sie Folgendes bei der Installation von Oracle Solaris 11 Express:

■ Das Installationsprogramm im ISO-Abbild der Live-CD kann *nur* für 32-Bit- oder 64-Bit-Versionen der x86-Plattformen verwendet werden.

Wenn Sie das Betriebssystem auf einem SPARC-basierten System installieren möchten, verwenden Sie das textbasierte Installationsprogramm oder das AI-Tool.

<span id="page-16-0"></span>■ Durch die Installationsprogramme von Oracle Solaris 11 Express kann das Betriebssystem nicht aktualisiert werden. Nach der Installation von Oracle Solaris 11 Express können Sie auf dem System alle Pakete, für die Aktualisierungen verfügbar sind, aktualisieren, indem Sie IPS (Image Packaging System) verwenden. Weitere Informationen erhalten Sie unter ["Aktualisieren aller Softwarepakete im System" auf Seite 69.](#page-68-0)

**Hinweis –** Durch ein bestimmtes Verfahren können Sie eine Aktualisierung vom OpenSolaris 2009.06-Release auf Oracle Solaris 11 Express durchführen. Weitere Anweisungen erhalten Sie unter *[Oracle Solaris 11 Express - Versionshinweise](http://docs.sun.com/doc/821-1713)*.

Durch die interaktiven Installationsprogramme kann eine Erstinstallation auf einer Oracle Solaris x86-Partition oder mit den textbasierten Installationsprogrammen in einem SPARC-Bereich durchgeführt werden. Außerdem kann bei der Installation der gesamte Datenträger verwendet werden.

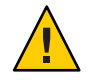

**Achtung –** Durch die Installation werden die gesamte Software und die Daten im Zielgerät überschrieben.

### **Vorbereiten einer Boot-Umgebung zur Installation von mehreren Betriebssystemen**

Wenn Sie Oracle Solaris in mehreren Boot-Umgebungen installieren, beachten Sie die Spezifikationen für die verschiedenen Betriebssysteme in der folgenden Tabelle.

| Vorhandenes Betriebssystem | Beschreibung                                                                                                    |
|----------------------------|----------------------------------------------------------------------------------------------------|
| Windows                    | Wenn Sie Windows auf Ihrem System installiert haben und genügend<br>Platz für die Installation von Oracle Solaris bereitstellen, sollte die<br>Installation keinerlei Probleme bereiten. Alle Versionen von Oracle<br>Solaris für die x86-Plattform verwenden den GNU Grand Unified<br>Bootloader (GRUB). Oracle Solaris erkennt Windows und stellt sicher,<br>dass die Windows-Partitionen während der Installation unverändert<br>bleiben. Wenn die Installation abgeschlossen ist und das System neu<br>gestartet wird, werden im GRUB-Menü die Boot-Einträge für<br>Windows und Oracle Solaris angezeigt. |

**TABELLE 2–1** Umgebungen mit mehreren Betriebssystemen

| Vorhandenes Betriebssystem   | (1010000000)<br>Beschreibung                                                                                                    |
|------------------------------|----------------------------------------------------------------------------------------------------|
| Linux oder Windows und Linux | Wenn Sie das Betriebssystem Linux oder sowohl Linux als auch<br>Windows auf dem x86-basierten System installiert sind, speichern Sie<br>vor dem Installieren von Oracle Solaris eine Kopie der Datei menu. 1st.<br>Nach der Installation müssen Sie die Datei menu, 1st bearbeiten, um<br>die Informationen von Linux aus der vorherigen Installation<br>hinzuzufügen. Weitere Anweisungen erhalten Sie unter "So fügen Sie<br>nach der Installation von Oracle Solaris einen Linux-Eintrag zum<br>GRUB-Menü hinzu" auf Seite 75.                                                                        |
|                              | Hinweis - Wenn Sie Oracle Solaris auf einem System installieren, das<br>auch ein Linux-Betriebssystem enthält, muss die Erstellung der Oracle<br>Solaris-Partition der Erstellung der Linux-Swap-Partition vorangehen.                                                                                                    |
| Oracle Solaris 10 OS         | Das Installationsprogramm auf der Live-CD und das textbasierte<br>Installationsprogramm können nicht verwendet werden, um mehrere<br>Instanzen von Oracle Solaris zu booten. Jedoch können die<br>Installationsprogramme verwendet werden, um Solaris 10 1/06 und<br>höhere Versionen in einem vorhandenen System zu ersetzen, auf dem<br>mehrere Instanzen von Oracle Solaris installiert sind.                                                                                                    |
|                              | Hinweis - Wenn Sie einen bestimmten Solaris-VTOC-Bereich (Volume<br>Table of Contents) im aktuellen Betriebssystem beibehalten möchten,<br>verwenden Sie das textbasierte Installationsprogramm.                                                                                                    |
| Erweiterte Partitionen       | Wenn Sie ein weiteres Betriebssystem auf einer erweiterten Partition<br>installiert haben, muss die vorhandene erweiterte Partition während<br>der Installation nicht geändert werden. Bei der Installation von Oracle<br>Solaris können Sie eine erweiterte Partition erstellen, löschen oder ihre<br>Größe ändern, indem Sie das GUI-Installationsprogramm der<br>Live-CD, das textbasierte Installationsprogramm oder das<br>automatische Installationsprogramm verwenden. Außerdem können<br>Sie Oracle Solaris auf einer logischen Partition innerhalb einer<br>erweiterten Partition installieren. |

**TABELLE 2–1** Umgebungen mit mehreren Betriebssystemen *(Fortsetzung)*

Weitere Anweisungen zum interaktiven Installationsprogramm erhalten Sie unter ["Installation](#page-32-0) [von Oracle Solaris 11 Express durch ein interaktives Installationsprogramm" auf Seite 33.](#page-32-0) Weitere Informationen zum automatischen Installationsprogramm erhalten Sie unter *[Oracle](http://docs.sun.com/doc/820-6566) [Solaris 11 Express Automated Installer Guide](http://docs.sun.com/doc/820-6566)*.

## <span id="page-18-0"></span>**Richtlinien zur Partitionierung eines Systems vor der Installation**

Bei der Installation von Oracle Solaris vom ISO-Abbild der Live-CD oder vom Abbild des textbasierten Installationsprogramms können Sie den gesamten Datenträger verwenden oder die Installation des Betriebssystems auf einer x86-Partition durchführen. Bei einem textbasierten Installationsprogramm können Sie das Betriebssystem in einem SPARC-Bereich installieren.

Auf x86-basierten Systemen wird vom Installationsprogramm GRUB verwendet, um die Installation mehrerer Betriebssysteme auf einer Festplatte zu unterstützen. Sie können eine Partition vor und während der Installation von Oracle Solaris erstellen. Nach dem Partitionieren und Installieren der verschiedenen Betriebssysteme können Sie ein Betriebssystem bereitstellen, indem Sie beim Booten den entsprechenden Menüeintrag im GRUB-Menü auswählen.

### ▼ **x86: So partitionieren Sie ein System vor der Installation**

Das folgende Verfahren beschreibt, wie Sie ein x86-basiertes System vor der Installation partitionieren. Weitere Informationen zur Partitionierung eines Systems während der Installation finden Sie unter ["Richtlinien zur Partitionierung eines Systems während der](#page-19-0) [interaktiven Installation" auf Seite 20.](#page-19-0)

#### **Sichern Sie Ihr System. 1**

Es wird nachdrücklich empfohlen, dass Sie Ihr System **sichern**, bevor Sie Ihre Festplatte partitionieren. Das Open-Source-Tool G4U (Ghost for UNIX) wurde entwickelt, um x86-basierte Systeme zu sichern.

**Erstellen Sie auf der Festplatte eine Partition zur Installation des Betriebssystems. 2**

Wählen Sie eine der folgenden Optionen:

■ **Verwenden Sie den Befehl fdisk, um eine fdisk-Partition von Oracle Solaris zu erstellen oder zu ändern.**

Anweisungen finden Sie unter ["How to Create a Solaris fdisk Partition" in](http://docs.sun.com/doc/821-1459/disksxadd-19036?a=view) *System [Administration Guide: Devices and File Systems](http://docs.sun.com/doc/821-1459/disksxadd-19036?a=view)*. Weitere Informationen finden Sie in der Online-Dokumentation auf der Seite [fdisk](http://docs.sun.com/doc/821-1462/fdisk-1m?a=view)(1M).

#### <span id="page-19-0"></span>■ **Verwenden Sie handelsübliche Produkte oder Open-Source-Tools, um die Festplatte zu partitionieren.**

GParted ist ein Open-Source-Tool für die Partitionierung von Datenträgern. Mit diesem Tool können Sie NTFS-Partitionen (New Technology File System) erstellen. Sie können auf das GParted-Tool auf dem Desktop der Live-CD zugreifen, indem Sie auf das Symbol des GParted-Tools doppelklicken. Wählen Sie für den Zugriff auf das Tool aus dem Hauptmenü die Optionen "Anwendungen → Systemprogramme → GParted Partition Editor".

**Hinweis –** Das GParted-Tool wird nicht auf dem Datenträger des textbasierten Installationsprogramms unterstützt.

Wenn Sie mit dem GParted-Tool Linux-Swap-Partitionen erstellen, beachten Sie, dass Linux-Swap die gleiche Partitionskennung wie Oracle Solaris verwendet. Während der Installation (Schritt zur Datenträgerpartitionierung) können Sie diese Linux-Swap-Partition in eine Oracle Solaris-Partition ändern.

**Verwenden Sie das Installationsprogramm zur Installation des Betriebssystems auf der 3 fdisk-Partition von Oracle Solaris.**

## **Richtlinien zur Partitionierung eines Systems während der interaktiven Installation**

Bei einem x86-basierten System können Sie Partitionen während einer interaktiven Installation auswählen, erstellen oder ändern. *Nur* beim textbasierten Installationsprogramm können Sie Solaris-VTOC-Bereiche während einer interaktiven Installation auswählen, erstellen oder ändern.

**Hinweis –** Änderungen an der Partionierung oder den Bereichen des Datenträgers werden erst implementiert, wenn Sie die Optionen in den Fenstern des Installationsprogramms abgeschlossen haben und die Installation beginnt. Sie können jederzeit während der Installation die Auswahl ändern und die ursprünglichen Einstellungen wiederherstellen.

Beachten Sie Folgendes beim Einrichten von x86-Partitionen oder erweiterten Partitionen während einer interaktiven Installation:

- Es wird nur eine Solaris-Partition zugelassen.
- Eine Solaris-Partition muss für die Installation verwendet werden.
- Wenn eine Solaris-Partition vorhanden ist, wird diese standardmäßig ausgewählt. Die Partition kann eine logische Partition innerhalb einer vorhandenen erweiterten Partition sein.

■ Wenn die bestehende Partitionierungstabelle nicht gelesen werden kann, wird ein Vorschlag für die Partitionierung angezeigt.

<span id="page-20-0"></span>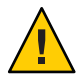

**Achtung –** In diesem Fall werden während der Installation alle vorhandenen Daten auf dem Datenträger gelöscht.

■ Wenn Sie während der Installation die Option "Partition the Disk"(Datenträger partitionieren) auswählen, werden die vorhandenen fdisk-Partitionen für den ausgewählten Datenträger angezeigt. Bis zu vier primäre Partitionen werden in der gleichen Reihenfolge angezeigt, in der sie auf dem Datenträger angeordnet sind. Ungenutzter Speicherplatz auf dem Datenträger wird für diese primären Partitionen angezeigt. Außerdem werden der Partitionstyp, die aktuelle Größe sowie der maximal verfügbare Speicherplatz der einzelnen Partitionen auf dem Datenträger angezeigt. Wenn eine erweiterte Partition vorhanden ist, werden deren logische Partitionen in der Datenträgerlayout-Reihenfolge innerhalb der erweiterten Partition ebenfalls angezeigt.

### **x86: Einrichten von Partitionen während einer interaktiven Installation**

Für Installationen auf der x86-Plattform können Sie die Datenträgerpartitionierung ändern, indem Sie die Einträge in den Installationsbildschirmen direkt bearbeiten, während diese angezeigt werden. Während der Installation werden außerdem die empfohlene und die Mindestgröße zur Installation der Software angezeigt.

In der folgenden Tabelle werden die verfügbaren Optionen zur Datenträgerpartitionierung aufgeführt. Wählen Sie mithilfe dieser Tabelle die für Sie am besten geeignete Option aus.

| Partitionierungsoption                         | Beschreibung und Benutzeraktion (falls erforderlich)                                                                                                    |
|------------------------------------------------|----------------------------------------------------------------------------------------------------|
| Verwenden der vorhandenen<br>Solaris-Partition | Mit dieser Option wird Oracle Solaris 11 Express auf der<br>vorhandenen Solaris-Partition unter Verwendung der aktuellen<br>Größe installiert. Wählen Sie die Option "Partition the Disk"<br>(Datenträger partitionieren). Keine anderen Änderungen sind<br>erforderlich.                                                                           |
| Erstellen einer neuen Solaris-Partition        | Wenn derzeit keine Solaris-Partition auf dem System vorhanden<br>ist, können Sie eine neue Solaris-Partition erstellen. Wählen Sie<br>dazu eine primäre oder eine logische Partition und ändern Sie<br>den entsprechenden Typ zu "Solaris". Während der Installation<br>wird der Inhalt der vorhandenen Partition durch diese Änderung<br>gelöscht. |

**TABELLE 2–2** Optionen zur Partitionierung eines Datenträgers während einer interaktiven Installation

| Partitionierungsoption                                                                                       | Beschreibung und Benutzeraktion (falls erforderlich)                                                                                                    |
|----------------------------------------------------------------------------------------------------|----------------------------------------------------------------------------------------------------|
| Erhöhen des einer Solaris-Partition<br>zugewiesenen Speicherplatzes und<br>Installation auf dieser Partition | Wenn ausreichend Speicherplatz auf dem Datenträger<br>vorhanden ist, können Sie die der Solaris-Partition zugewiesene<br>Speicherplatzgröße erhöhen, bevor Sie die Software auf dieser<br>Partition installieren. Der verfügbare Speicherplatz enthält<br>jeglichen vor oder nach der ausgewählten Partition<br>zusammenhängenden ungenutzten Speicherplatz. Wenn Sie die<br>Partition vergrößern, wird ungenutzter Speicherplatz nach der<br>Partition zuerst verwendet. Anschließend wird ungenutzter<br>Speicherplatz vor der Partition verwendet, wodurch sich der<br>Startzylinder der ausgewählten Partition ändert.        |
| Installieren von Oracle Solaris 11 Express<br>auf einer anderen primären Partition                           | Sie können das Betriebssystem auf einer anderen primären<br>Partition installieren. Dazu müssen Sie zunächst den Typ der<br>vorhandene Solaris-Partition zu "Unused" (Nicht belegt) ändern.<br>Sie können dann eine andere Partition auswählen und ihren Typ<br>in "Solaris" ändern. Durch diese Änderung wird während der<br>Installation der vorhandene Partitionsinhalt für sowohl die<br>vorherige als auch die neue Solaris-Partition gelöscht.                                                                                                    |
| Erstellen einer neuen Solaris-Partition mit<br>einer erweiterten Partition                                   | Sie können eine neue Solaris-Partition innerhalb einer<br>erweiterten Partition erstellen. Wenn bereits eine<br>Solaris-Partition vorhanden ist, ändern Sie den Typ zu "Unused"<br>(Nicht belegt). Erstellen Sie dann eine neue erweiterte Partition,<br>indem Sie den Partitionstyp zu "Extended" (Erweitert) ändern.<br>Sie können die Größe der erweiterten Partition ändern und dann<br>einer der logischen Partitionen in der erweiterten Partition den<br>Typ "Solaris" zuweisen. Sie können auch die logische Partition<br>bis auf die Größe der erweiterten Partition, die die logische<br>Partition enthält, vergrößern. |
| Löschen einer vorhandenen Partition                                                                          | Sie können eine vorhandene Partition löschen, indem Sie den<br>Typ zu "Unused" (Nicht belegt) ändern. Während der<br>Installation wird die Partition gelöscht und der Speicherplatz bei<br>einer Größenänderung angrenzender Partitionen zur Verfügung<br>gestellt.                                                                                                    |

<span id="page-21-0"></span>**TABELLE 2–2** Optionen zur Partitionierung eines Datenträgers während einer interaktiven Installation *(Fortsetzung)*

### **Einrichten von Solaris-VTOC-Bereichen mit dem textbasierten Installationsprogramm**

Beim textbasierten Installationsprogramm auf der SPARC-Plattform können Sie VTOC-Bereiche während der Installation ändern. Bei textbasierten Installationsprogrammen auf der x86-Plattform können Sie einen Bereich in einer Partition ändern, wenn diese Partition während der Installation noch nicht geändert wurde.

Beachten Sie Folgendes beim Einrichten von VTOC-Bereichen:

- Das Installationsprogramm zeigt die vorhandenen Bereiche an. Die Bereiche werden in der Reihenfolge angezeigt, in der sie angeordnet sind. Außerdem werden die aktuelle und maximal verfügbare Größe für jeden Bereich angezeigt.
- Oracle Solaris muss in einem Oracle-ZFS-Root-Pool installiert werden. Standardmäßig wird der Bereich, der den Root-Pool enthält, vom Installationsprogramm als rpool bezeichnet. Wenn Sie das Betriebssystem in einem Bereich installieren möchten, der *nicht* den Root-Pool enthält, ändern Sie im Installationsprogramm den Typ für diesen Bereich zu rpool. Während der Installation wird ein ZFS-Root-Pool in diesem Bereich erstellt.

**Hinweis –** Es kann nur ein ZFS-Pool als rpool bezeichnet werden. Wenn bereits ein rpool auf dem Gerät vorhanden ist, benennt das Installationsprogramm die neuen Pools unter Verwendung des Formats rpool*#* um.

- Die Größe eines Bereichs kann bis zur maximal verfügbaren Größe erhöht werden. Sie können einen Bereich als"Unused"(Nicht belegt) festlegen, wodurch der Speicherbereich den angrenzenden Bereichen zur Verfügung gestellt wird.
- Wenn der Bereich nicht ausdrücklich geändert wurde, bleibt der Inhalt des Bereichs während der Installation erhalten.

In der folgenden Tabelle werden die Optionen zum Ändern von Bereichen während einer textbasierten Installation beschrieben.

| Option                                         | Beschreibung und Benutzeraktion (falls erforderlich)                                                                                                    |
|------------------------------------------------|----------------------------------------------------------------------------------------------------|
| Verwenden eines vorhandenen<br><b>Bereichs</b> | Mit dieser Option wird Oracle Solaris 11 Express in einem vorhandenen<br>VTOC-Bereich unter Verwendung der aktuellen Größe installiert. Wählen<br>Sie den gewünschten Bereich und ändern Sie den Typ zu rpool.                                              |
| Ändern der Größe des Bereichs                  | Sie können nur die Größe eines neu erstellten rpool-Bereichs ändern.<br>Geben Sie die neue Größe in das Feld ein. Dabei können Sie die maximal<br>verfügbare Größe verwenden.                                                                               |
| Erstellen eines neuen Bereichs                 | Wählen Sie einen nicht belegten Bereich. Ändern Sie beispielsweise den<br>Typ von "Unused" (Nicht belegt) zu rpool.                                                                                                    |
| Löschen eines vorhandenen<br><b>Bereichs</b>   | Sie können einen vorhandenen Bereich löschen, indem Sie den Typ zu<br>"Unused" (Nicht belegt) ändern. Während der Installation wird der Bereich<br>gelöscht und der Speicherplatz bei einer Größenänderung angrenzender<br>Bereiche zur Verfügung gestellt. |

**TABELLE 2–3** Optionen zum Ändern von VTOC-Bereichen während einer textbasierten Installation

### <span id="page-23-0"></span>▼ **Vorbereiten der Installation von Oracle Solaris mit der Live-CD oder dem textbasierten Installationsprogramm**

**Bevor Sie beginnen**

Bei x86-basierten Systemen können Sie mit der Live-CD das Betriebssystem entweder auf Ihrem System oder auf einer virtuellen Maschine installieren.

Außerdem können Sie bei SPARC- und x86-basierten Systemen Oracle Solaris mit einem textbasierten Installationsprogramm installieren. Das textbasierte Installationsprogramm kann auf Systemen verwendet werden, die über keine Grafikkarte verfügen.

**Hinweis –** Je nach Systemkonfiguration ist für das textbasierte Installationsprogramm weniger Speicherplatz erforderlich. Wenn das GUI-Installationsprogramm der Live-CD auf Ihrem System nicht funktioniert, verwenden Sie das textbasierte Installationsprogramm.

Das bootfähige Abbild der Live-CD oder das Abbild des textbasierten Installationsprogramms können Sie von folgender Webseite herunterladen: [http://www.oracle.com/](http://www.oracle.com/technetwork/server-storage/solaris11/downloads/index.html) [technetwork/server-storage/solaris11/downloads/index.html](http://www.oracle.com/technetwork/server-storage/solaris11/downloads/index.html).

Außerdem können Sie ein USB-Abbild für x86-basierte Systeme herunterladen.

- **Führen Sie nach dem Herunterladen des Abbilds einen der folgenden Schritte aus: 1**
	- **Kopieren Sie das Abbild auf einenWechseldatenträger (z. B. CD, DVD oder USB-Stick), und fahren Sie mit Schritt 2 und 3 fort.**
	- Das ISO-Abbild der Live-CD oder das Abbild des textbasierten Installationsprogramms **können Sie auf Ihrem System speichern und anschließend auf einer virtuellen Maschine ausführen.Weitere Informationen erhalten Sie unter["Ausführen von Oracle Solaris 11](#page-38-0) [Express in VirtualBox" auf Seite 39.](#page-38-0)**
- **Überprüfen Sie die Anforderungen und Einschränkungen für die Ausführung des Installationsprogramms auf Ihrem System: 2**
	- **a. Stellen Sie sicher, dass Ihr System die erforderlichen Systemanforderungen erfüllt.Weitere Informationen finden Sie unter["Systemanforderungen zum Installieren von Oracle Solaris"](#page-15-0) [auf Seite 16.](#page-15-0)**
	- **b. Weitere Informationen finden Sie unter["Zusätzliche Überlegungen zur Installation"](#page-15-0) [auf Seite 16.](#page-15-0)**
	- **c. Vergewissern Sie sich, dass alle erforderlichen Gerätetreiber vorhanden sind.Weitere Informationen finden Sie unter["Überprüfen der richtigen Gerätetreiber" auf Seite 26.](#page-25-0)**

**Hinweis –** Für das Gerätetreiber-Dienstprogramm ist mindestens 1,5 GB Speicherplatz erforderlich. Wenn im System die erforderlichen Geräte für das Durchführen der Installation vorhanden sind, schließen Sie die Installation zunächst ab und booten dann die installierte Festplatte, bevor Sie das Gerätetreiber-Dienstprogramm ausführen. Auf diese Art kann das Dienstprogramm den Auslagerungsbereich auf dem installierten System nutzen.

- **Wählen Sie eine der folgenden Optionen für die Installation von Oracle Solaris 11 Express: 3**
	- **Wenn Oracle Solaris 11 Express als einziges Betriebssystem auf dem System installiert werden soll, erhalten Sie weitere Anweisungen unter["Installation von Oracle Solaris 11](#page-32-0) [Express durch ein interaktives Installationsprogramm" auf Seite 33.](#page-32-0)**
	- **Um eine Umgebung zur Installation mehrerer Betriebssysteme einzurichten, gehen Sie wie folgt vor:**
		- **a. Lesen Sie die Informationen unter["Vorbereiten einer Boot-Umgebung zur Installation](#page-16-0) [von mehreren Betriebssystemen" auf Seite 17.](#page-16-0)**

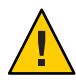

**Achtung –** Wenn sich bereits eine fdisk-Partition von Oracle Solaris auf Ihrem System befindet, wird diese durch die Installation überschrieben.

#### **b. Sichern Sie Ihr System.**

Beim Partitionieren des Systems wird dringend empfohlen, diesen Schritt durchzuführen. Anweisungen finden Sie bei Schritt 1 unter ["Richtlinien zur](#page-18-0) [Partitionierung eines Systems vor der Installation" auf Seite 19.](#page-18-0)

- **c. Wenn Sie das System vor der Installation partitionieren möchten, erhalten Sie weitere Informationen unter["Richtlinien zur Partitionierung eines Systems vor der Installation"](#page-18-0) [auf Seite 19.](#page-18-0)**
- 4 Anweisungen dazu finden Sie unter ["Installation von Oracle Solaris 11 Express durch ein](#page-32-0) **[interaktives Installationsprogramm" auf Seite 33.](#page-32-0)**

### <span id="page-25-0"></span>**Vorbereiten der Ausführung von Oracle Solaris 11 Express auf einem virtuellen Rechner**

Im Folgenden sind verschiedene Optionen für das Ausführen von Oracle Solaris auf einer virtuellen Maschine aufgeführt:

- Führen Sie das ISO-Abbild der Live-CD von Oracle Solaris als "Gast" in der VirtualBox-Software aus. Anweisungen dazu finden Sie unter ["Ausführen von Oracle](#page-38-0) [Solaris 11 Express in VirtualBox" auf Seite 39.](#page-38-0)
- Verwenden Sie den Distribution Constructor zum Entwickeln und Erstellen eines eigenen in der virtuellen Maschine vorinstallierten Oracle Solaris-Betriebssystems.
- Wenn Sie Oracle Solaris 11 Express auf einem System installieren, auf dem Mac OS X ausgeführt und Parallels Desktop ebenfalls installiert ist, erhalten Sie weitere Informationen unter ["Ausführen von Oracle Solaris auf Mac OS X mit installiertem Parallels Desktop"](#page-45-0) [auf Seite 46.](#page-45-0)

## **Überprüfen der richtigen Gerätetreiber**

Vergewissern Sie sich vor der Installation von Oracle Solaris, dass die Systemgeräte unterstützt werden. Die Liste zur Hardwarekompatibilität (HCL, Hardware Compatibility List) unter <http://www.sun.com/bigadmin/hcl/data/os/> enthält Informationen zur Hardware, die für die Verwendung mit Oracle Solaris zertifiziert oder getestet wurde. Mit der Funktion "Solaris on x86 Platforms Device Support" können Sie feststellen, welcher Oracle Solaris-Treiber die verschiedenen x86-Komponenten unterstützt.

Außerdem können folgende Dienstprogramme verwendet werden, um festzustellen, ob ein Gerätetreiber verfügbar ist.

#### ■ **Gerätetreiber-Dienstprogramm**

Das Gerätetreiber-Dienstprogramm liefert dieselben Informationen wie das Oracle Device Detection Tool. Dieses Dienstprogramm ist im ISO-Abbild der Live-CD von Oracle Solaris 11 Express und ebenfalls auf dem Desktop eines installierten Systems verfügbar. Das Dienstprogramm ist ebenfalls über die Menüoptionen des textbasierten Installationsprogramms verfügbar.

#### ■ **Oracle Device Detection Tool**

Das Oracle Device Detection Tool meldet, ob das aktuelle Release die auf dem System gefundenen Geräte unterstützt. Das Tool kann auf verschiedenen Systemen ausgeführt werden, z. B. diverse Oracle Solaris 10-Versionen, Windows, Linux, Mac OS X und FreeBSD. In der Hardwarekompatibilitätsliste ([http://www.sun.com/bigadmin/hcl/](http://www.sun.com/bigadmin/hcl/data/os/) [data/os/](http://www.sun.com/bigadmin/hcl/data/os/)) ist eine Verknüpfung zum Oracle Device Detection Tool enthalten. Anweisungen zur Verwendung des Tools finden Sie unter ["So verwenden Sie das Oracle](#page-29-0) [Device Detection Tool" auf Seite 30.](#page-29-0)

#### <span id="page-26-0"></span>▼ **So verwenden Sie das Gerätetreiber-Dienstprogramm**

Das Gerätetreiber-Dienstprogramm bietet Informationen zu den Geräten im System und den diese Geräte verwaltenden Treibern. Das Dienstprogramm meldet, wenn das derzeit gestartete Betriebssystem über Treiber für alle im System erkannten Geräte verfügt. Wenn einem Gerät kein Treiber zugewiesen ist, empfiehlt das Gerätetreiber-Dienstprogramm ein zu installierendes Treiberpaket.

Das Gerätetreiber-Dienstprogramm wird automatisch ausgeführt, wenn Sie ein Installationsabbild booten. Nach der Installation von Oracle Solaris können Sie außerdem das Gerätetreiber-Dienstprogramm manuell starten.

Mit dem Gerätetreiber-Dienstprogramm können die Systeminformationen in die Hardwarekompatibilitätsliste unter <http://www.sun.com/bigadmin/hcl/data/os/> hochgeladen werden. Anschließend werden das System und die Komponenten in der Hardwarekompatibilitätsliste als"Reported to Work"(Funktionstüchtig) aufgeführt.

#### **Starten Sie das Gerätetreiber-Dienstprogramm über eine der folgenden Methoden: 1**

#### ■ **Starten Sie das Installationsabbild von der Live-CD.**

Beim Starten des ISO-Abbilds von der Live-CD wird das Gerätetreiber-Dienstprogramm im Hintergrund ausgeführt. Wenn ein Treiber in einem IPS-Paket vom Standardherausgeber fehlt, installiert das Gerätetreiber-Dienstprogramm dieses Treiberpaket automatisch. Wenn andere Treiber fehlen, werden Sie vom Gerätetreiber-Dienstprogramm in einem Dialogfeld aufgefordert, das Dienstprogrammfenster anzuzeigen, damit sie den Bericht überprüfen und gegebenenfalls fehlende Treiber installieren können.

■ **Starten Sie manuell das Gerätetreiber-Dienstprogramm vom Desktop der Live-CD.**

Um das Gerätetreiber-Dienstprogramm vom Desktop der Live-CD manuell zu starten, doppelklicken Sie auf das Symbol für das Gerätetreiber-Dienstprogramm auf dem Desktop. Oder wählen Sie im Hauptmenü die Optionen "Anwendungen → Systemprogramme → Gerätetreiber-Dienstprogramm".

#### ■ **Booten Sie das Abbild des textbasierten Installationsprogramms von Oracle Solaris.**

Um das Gerätetreiber-Dienstprogramm über das textbasierte Installationsprogramm zu starten, wählen Sie im ersten Menü die Option "Install Additional Drivers"(Zusätzliche Treiber installieren).

**Hinweis –** Die NWAM-Funktion von Oracle Solaris wird standardmäßig eingerichtet, wenn das textbasierte Installationsprogramm gestartet wird. Bei der Verwendung von DHCP sind keine weiteren Netzwerkkonfigurationen für die Verwendung des Gerätetreiber-Dienstprogramms erforderlich. Wenn Sie nicht DHCP verwenden, wählen Sie im ersten Menü die Option "Shell", und konfigurieren Sie anschließend mit den entsprechenden Befehlen die Netzwerkeinstellungen manuell, bevor Sie das Gerätetreiber-Dienstprogramm verwenden.

#### ■ **Starten Sie das Gerätetreiber-Dienstprogramm auf einem installierten System.**

Um das Gerätetreiber-Dienstprogramm vom Desktop eines installierten Systems zu starten, wählen Sie im Hauptmenü die Optionen "Anwendungen → Systemprogramme → Gerätetreiber-Dienstprogramm".

Das Gerätetreiber-Dienstprogramm durchsucht das System und zeigt anschließend eine Liste der erkannten Geräte an. Für jedes erkannte Gerät werden Informationen in der Liste angezeigt, beispielsweise Hersteller, Modell und Name des Treibers, der derzeit das Gerät verwaltet. Wenn das Dienstprogramm ein Gerät erkennt, das über keinen zugewiesenen Treiber verfügt, wird dieses Gerät in der Geräteliste ausgewählt. Dort können Sie weitere Informationen zum Gerät anzeigen und den fehlenden Treiber installieren.

#### **So zeigen Sie weitere Informationen zu einem bestimmten Gerät an: 2**

**a. Klicken Sie mit der rechten Maustaste auf das Gerät, und wählen Sie aus dem Kontextmenü die Option "Details anzeigen".**

Das Fenster"Detaillierte Informationen über Gerät und Treiber" wird angezeigt. In diesem Fenster werden Gerätename, Herstellername, Knotenname, Treibername und andere Details zum Gerät angezeigt.

#### **b. Weitere Informationen zu einem fehlendenTreiber erhalten Sie, indem Sie auf die Verknüpfung "Info" des ausgewählten Geräts klicken.**

Wenn das Gerät derzeit von keinem Treiber verwaltet wird, wird in der Spalte "Treiber" der Geräteliste der Status für den Treiber dieses Geräts angezeigt.

- Wenn in einem der konfigurierten IPS-Paket-Repositorys ein Treiber fehlt, lautet für diesen Geräteeintrag der Treiberstatus IPS.
- Wenn in einem System V Revision 4-Paket (SVR4) ein Treiber fehlt, lautet für diesen Geräteeintrag der Treiberstatus SVR4.
- Wenn in einem DU-Paket ein Treiber fehlt, lautet für diesen Geräteeintrag der Treiberstatus DU.
- Wenn das Gerätetreiber-Dienstprogramm keinen Oracle Solaris-Treiber für dieses Gerät feststellen kann, lautet der Treiberstatus UNK.
- **Installieren Sie die fehlendenTreiber wie im Folgenden beschrieben: 3**
	- **Gehen Sie wie folgt vor, um einen IPS-Treiber zu installieren:**
		- **a. Klicken Sie auf die Verknüpfung "Info" in der entsprechendenTabellenzeile, um Informationen zum IPS-Paket zu erhalten, das denTreiber für das Gerät enthält.**

Wenn Sie auf die Verknüpfung "Info" klicken, werden im Textfeld unter dem Optionsfeld "Paket"Informationen zum entsprechenden Paket angezeigt. Der jeweilige Herausgeber wird im Dropdown-Menü ausgewählt.

- **b. Klicken Sie auf die Schaltfläche "Installieren", um das Paket zu installieren.**
	- **Wenn in der Verknüpfung "Info" ein IPS-Paket von einem Herausgeber aufgeführt ist, das nicht konfiguriert ist, gehen Sie wie folgt vor:**
		- **i. Wählen Sie im Dropdown-Menü der Repositories die Option "Datenbank hinzufügen".**

Das Fenster des Repositorys-Managers wird angezeigt.

- **ii. Geben Sie den Namen und URI des neuen Repository an, und klicken Sie auf "Hinzufügen".**
- **Wenn das Feld "Paket" nicht ausgefüllt ist, geben Sie den Namen des IPS-Pakets aus der Verknüpfung "Info" ein, und klicken Sie auf "Installieren".**
- **Gehen Sie wie folgt vor, um die SVR4- oder DU-Treiber zu installieren:**
	- **Wenn ein URL für das Paket vorhanden ist, geben Sie den URL im Feld "Datei/URL" ein, und klicken Sie auf "Installieren".**
	- **Wenn eine Kopie des Pakets auf dem System vorhanden ist, wählen Sie mit der Schaltfläche zum Durchsuchen das Paket, und klicken Sie auf "Installieren".**
- **Wenn derTreiberstatus als UNK angezeigt wird, gehen Sie wie folgt vor:**
	- **a. Klicken Sie auf den Namen des Geräts, den dieserTreiber verwalten soll.**
	- **b. Geben Sie die entsprechenden Paketinformationen entweder im Feld "Paket" oder "Datei/URL" ein, und klicken Sie auf "Installieren".**
	- **c. (Optional) Um die Informationen zu einemTreiber für dieses Gerät weiterzuleiten, klicken Sie auf die Schaltfläche "Senden".**

<span id="page-29-0"></span>**(Optional) Damit das System und die Komponenten als "Reported to work" (Funktionstüchtig) in der Hardwarekompatibilitätsliste aufgeführt werden, klicken Sie auf die Schaltfläche "Senden". 4**

Das Fenster"Informationen an Hardwarekompatibilitätsliste senden" wird angezeigt. In diesem Fenster werden alle zum System erfassten Informationen angezeigt.

- **a. Wählen Sie in der Dropdown-Liste die Option "Systemtyp".**
- **b. Geben Sie die entsprechenden Informationen in die Felder ein, die nicht automatisch ausgefüllt wurden.**
	- Der Herstellername ist der Name des Systemherstellers, beispielsweise Toshiba, Hewlett-Packard oder Dell.
	- Geben Sie die vollständige Modellnummer an.

Geben Sie unter"BIOS/Firmware Hersteller" die Informationen im Fenster"BIOS Setup" ein, das normalerweise während des Systemstarts angezeigt wird.

- Geben Sie unter "CPU-Typ" den Namen des CPU-Herstellers ein.
- **c. Geben Sie Ihren Namen und Ihre E-Mail-Adresse an.**
- **d. Geben Sie im Feld "Allgemeine Hinweise" gegebenenfalls weitere Kommentare ein, und klicken Sie auf "Senden".**
	- **Falls Sie über keinen Internetzugang verfügen, können Sie auf "Speichern" klicken und den Bericht später senden.**

Weitere Informationen zur Verwendung des Gerätetreiber-Dienstprogramms erhalten Sie, wenn Sie auf die Schaltfläche "Hilfe" klicken.

### ▼ **So verwenden Sie das Oracle Device Detection Tool**

Anstatt des Gerätetreiber-Dienstprogramms können Sie das Oracle Device Detection Tool verwenden, um festzustellen, ob das aktuelle Release Treiber für alle Geräte auf Ihrem System enthält.

Lesen Sie die Informationen unter ["Systemanforderungen zum Installieren von Oracle Solaris"](#page-15-0) [auf Seite 16.](#page-15-0) **Bevor Sie beginnen**

- **Starten Sie einenWebbrowser, und öffnen Sie [http://www.sun.com/bigadmin/hcl/hcts/](http://www.sun.com/bigadmin/hcl/hcts/device_detect.jsp) [device\\_detect.jsp](http://www.sun.com/bigadmin/hcl/hcts/device_detect.jsp). 1**
- **Klicken Sie im Abschnitt "Using the Device DetectionTool" auf die Option "Start Oracle Device 2 DetectionTool".**
- <span id="page-30-0"></span>**Akzeptieren Sie den Lizenzvertrag. 3**
- **Klicken Sie auf die Verknüpfung zum Herunterladen des Device DetectionTool. 4**
- **Wählen Sie die Option zum Öffnen mit JavaWS, und klicken Sie auf "Ausführen".** Das Tool wird zwar ausgeführt, aber nicht auf dem System installiert. **5**
- **Wählen Sie das Zielbetriebssystem, für das Sie die Verfügbarkeit vonTreibern überprüfen 6 möchten.**

Weitere Informationen erhalten Sie, indem Sie auf"Hilfe" klicken.

#### **Verwandte Informationen**

Weitere Informationen erhalten Sie in den folgenden zusätzlichen Quellen.

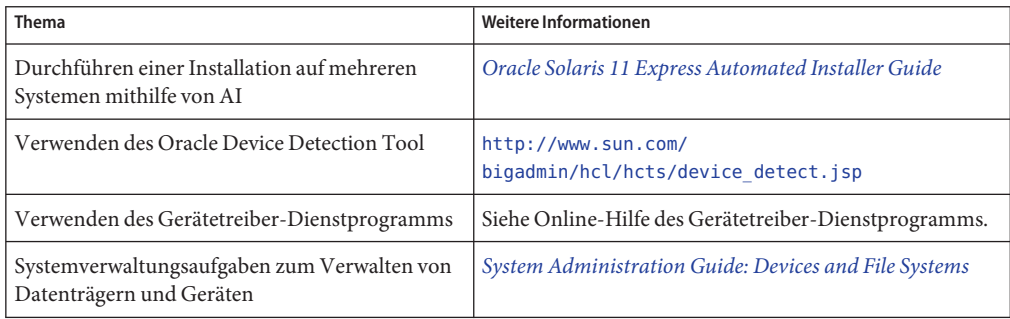

#### <span id="page-32-0"></span>**KAPITEL 3**

## Installation von Oracle Solaris 11 Express

Für die Installation von Oracle Solaris 11 Express sind folgende Installationsoptionen vorhanden:

- "Installation von Oracle Solaris 11 Express durch ein interaktives Installationsprogramm" auf Seite 33
- ["Ausführen von Oracle Solaris 11 Express in VirtualBox" auf Seite 39](#page-38-0)
- ["Ausführen von Oracle Solaris auf Mac OS X mit installiertem Parallels Desktop"](#page-45-0) [auf Seite 46](#page-45-0)

### **Installation von Oracle Solaris 11 Express durch ein interaktives Installationsprogramm**

Für die Installation von Oracle Solaris können Sie das GUI-Installationsprogramm auf der Live-CD oder das textbasierte Installationsprogramm verwenden. Beide Installationsprogramme können für die Installation von Oracle Solaris auf der x86-Plattform verwendet werden. Mit dem textbasierten Installationsprogramm können Sie ebenfalls Oracle Solaris auf der SPARC-Plattform installieren. Für beide Installationsprogramme sind 512 MB Speicher ausreichend. Bei beiden Installationsprogrammen können Sie während der Installation Partitionen auswählen, erstellen oder ändern.

Das textbasierte Installationsprogramm weist folgende Vorteile gegenüber dem GUI-Installationsprogramm auf:

- Installation des Betriebssystems ist auf entweder SPARC- oder x86-basierten Systemen möglich. Mit dem textbasierten Installationsprogramm können Sie VTOC-Bereiche (Slices) oder Partitionen für die Installation auswählen, erstellen oder ändern.
- Verwendung auf Systemen, bei denen Grafikkarten nicht vorhanden (oder erforderlich) sind.
- Weniger Speicher als für GUI-Installationsprogramm erforderlich, je nach Systemspezifikationen.

<span id="page-33-0"></span>**Hinweis –** Wenn Sie das textbasierte Installationsprogramm verwenden, werden *nicht* alle Softwarepakete installiert wie bei der Installation von der Live-CD. Insbesondere wird durch das textbasierte Installationsprogramm der GNOME-Desktop nicht installiert. Sie können die Befehlszeile des installierten Systems verwenden. Wenn Sie nach der Installation mit dem textbasierten Installationsprogramm weitere Pakete installieren möchten, erhalten Sie weitere Informationen in [Anhang B, "Fehlerbehebung im Oracle Solaris 11 Express-Release".](#page-78-0)

Um entweder das ISO-Abbild von der Live-CD oder das Abbild des textbasierten Installationsprogramms herunterzuladen, rufen Sie folgende Webseite auf: [http://www.oracle.com/](http://www.oracle.com/technetwork/server-storage/solaris11/downloads/index.html) [technetwork/server-storage/solaris11/downloads/index.html](http://www.oracle.com/technetwork/server-storage/solaris11/downloads/index.html).

### **Einstellungen und Richtlinien für die interaktive Installation**

Im Folgenden werden die standardmäßigen Netzwerk- und Sicherheitseinstellungen beschrieben, die vom GUI-Installationsprogramm auf der Live-CD oder vom textbasierten Installationsprogramm verwendet werden:

■ Oracle Solaris wird automatisch über DHCP mit DNS-Auflösung (Domain Name System) vernetzt.

Die DNS-Domäne und die Server-IP-Adressen werden vom DHCP-Server abgerufen.

- IPv6 ist deaktiviert.
- Die NFSv4-Domäne wird dynamisch abgeleitet.
- Der nwamd-Dämon, der durch SMF (Service Management Facility) gesteuert wird, führt die automatische Netzwerkkonfiguration durch.
- Kerberos ist deaktiviert.

Beachten Sie bei der Installation von Oracle Solaris die folgenden wichtigen Informationen zur Partitionierung von Datenträgern:

- Wenn einer der folgenden Umstände eintritt, wird bei der Installation der gesamte Inhalt des Datenträgers überschrieben:
	- Die Datenträgertabelle kann nicht gelesen werden.
	- Der Datenträger wurde zuvor nicht partitioniert.
	- Sie wählen den gesamten Datenträger für die Installation aus.
- Maximal 2 TB auf einem Datenträger oder einer Partition können für die Installation des Betriebssystems verwendet werden, auch wenn der Datenträger oder die Partition größer als 2 TB ist. Datenträger, die zu klein für eine erfolgreiche Installation sind, werden entsprechend gekennzeichnet.

<span id="page-34-0"></span>■ Wenn sich eine vorhandene fdisk-Partition von Oracle Solaris auf einem System befindet und Sie keine Änderungen an den vorhandenen Partitionen vornehmen, wird durch die Installation *nur* die fdisk-Partition von Oracle Solaris überschrieben. Andere vorhandene Partitionen bleiben erhalten.

Weitere Informationen zur Partitionierung eines Systems vor einer Installation finden Sie unter ["Richtlinien zur Partitionierung eines Systems vor der Installation" auf Seite 19.](#page-18-0)

Weitere Informationen zur Partitionierung eines Systems während einer interaktiven Installation finden Sie unter ["Richtlinien zur Partitionierung eines Systems während der](#page-19-0) [interaktiven Installation" auf Seite 20.](#page-19-0)

### **Durchführen einer interaktiven Installation**

Führen Sie die folgenden grundlegenden Schritte bei einer Installation durch, wenn Sie das GUI-Installationsprogramm auf der Live-CD oder das textbasierte Installationsprogramm verwenden. Jedoch können sich die Reihenfolge der Schritte und die in den Installationsfenstern angezeigten Details je nach verwendetem Installationsprogramm und je nach Installation auf der SPARC- oder x86-Plattform unterscheiden.

Lesen Sie die folgenden grundlegenden Installationsschritte durch. Ausführliche Anweisungen zu den in jedem Installationsfenster durchzuführenden Schritten finden Sie in der Online-Hilfe für dieses Fenster.

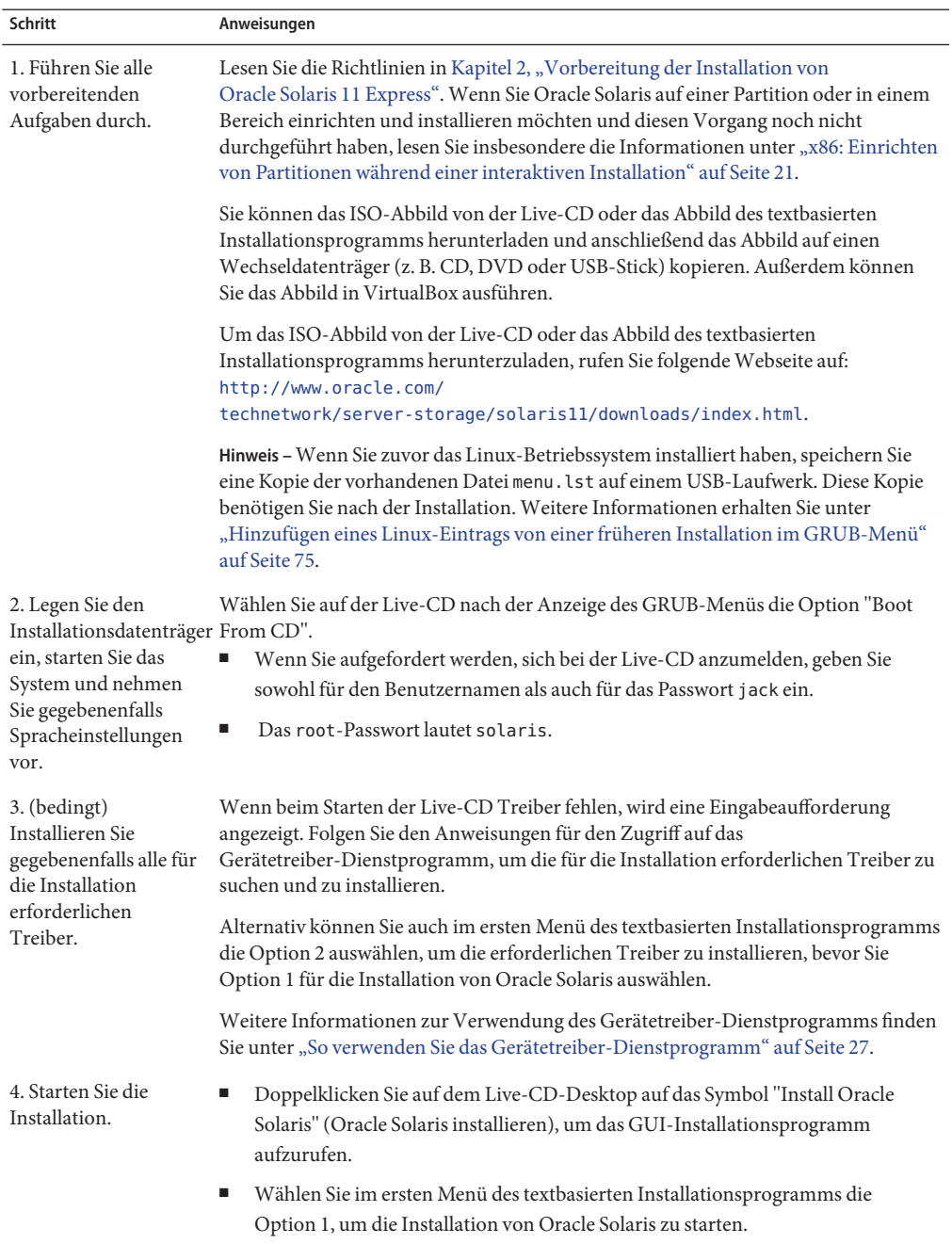

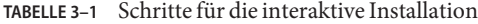
| Schritt                                                                                                    | Anweisungen                                                                                                    |
|----------------------------------------------------------------------------------------------------|----------------------------------------------------------------------------------------------------|
| 5. Wählen Sie ein<br>Installationsziel.<br>Optional können Sie<br>das Layout der<br>Partition oder des<br>Bereichs ändern. | Geben Sie in den daraufhin angezeigten Fenstern zu Datenträgern an, ob das<br>Betriebssystem auf dem gesamten Datenträger oder einer Partition bzw. einem<br>Bereich des Datenträgers installiert werden soll. Sie können das Layout der Partition<br>oder des Bereichs ändern. Weitere Informationen erhalten Sie unter "x86: Einrichten<br>von Partitionen während einer interaktiven Installation" auf Seite 21 und "Einrichten<br>von Solaris-VTOC-Bereichen mit dem textbasierten Installationsprogramm"<br>auf Seite 22. Während dieser Phase der Installation können Sie jederzeit zu den<br>ursprünglichen Einstellungen zurückkehren. |
|                                                                                                    | Achtung - Wenn die Partitionstabelle nicht gelesen werden kann, wird im Fenster ein<br>Partitionierungsvorschlag angezeigt. In diesem Fall werden während der Installation<br>alle Daten auf dem Datenträger gelöscht.                                                                                                    |
| 6. Geben Sie die<br>Einstellungen zu<br>Datum, Uhrzeit und<br>Zeitzone an.                                                 | Wählen Sie das Datum und die Uhrzeit und geben Sie anschließend eine Zeitzone<br>oder einen Standort an. Das Installationsprogramm verwendet standardmäßig (falls<br>möglich) die Zeitzone aus den internen Einstellungen des Systems.                                                                                                    |
| 7. Wählen Sie die<br>Sprache und das<br>Gebietsschema.                                                                     | Die Sprache und das Gebietsschema bestimmen die Sprachunterstützung und andere<br>Datenformate für das installierte System. Beim textbasierten Installationsprogramm<br>wird die Sprachunterstützung beim Systemstart und vor dem Ausführen des<br>Installationsprogramms ausgewählt.                                                                                                    |
|                                                                                                    | Sie können das standardmäßige Gebietschema oder das Gebietschema für diesen<br>Abschnitt ändern, wenn Sie sich am System anmelden. Um das Gebietschema<br>während der Anmeldung zu ändern, klicken Sie auf die Schaltfläche "Optionen" und<br>wählen Sie "Sprache wählen".                                                                                                    |

**TABELLE 3–1** Schritte für die interaktive Installation *(Fortsetzung)*

| Schritt                                                                | ocurritte rur the miteraktive motamation<br>$\mu$ or iscream <sub>s</sub><br>Anweisungen                                                                                                    |
|------------------------------------------------------------------------|----------------------------------------------------------------------------------------------------|
| 8. Schließen Sie die<br>Benutzereinstellungen<br>ab.                   | Um das Einrichten des Benutzerkontos abzuschließen, sind ein Anmeldename und<br>ein Passwort erforderlich.<br>п<br>Geben Sie Benutzernamen und Passwort ein.                                                                                                    |
|                                                                        | Е<br>Der Anmeldename muss mit einem Buchstaben beginnen und darf nur aus<br>Buchstaben und Zahlen bestehen.                                                                                                    |
|                                                                        | п<br>Geben Sie beim textbasierten Installationsprogramm ein root-Passwort an.<br>Wenn Sie jedoch während der Installation kein Benutzerkonto erstellen, wird<br>root als normales Benutzerkonto und nicht als Rolle definiert.                                                                                                    |
|                                                                        | Bei der Verwendung des GUI-Installationsprogramms müssen Sie während<br>п<br>der Installation kein root-Passwort angeben.<br>Bei einem installierten System wird für das anfängliche root-Passwort<br>standardmäßig das Passwort des Benutzerkontos verwendet, das Sie während<br>der Installation eingegeben haben.                                               |
|                                                                        | Hinweis - Bei der erstmaligen Verwendung des root-Passworts werden Sie<br>aufgefordert, das Passwort zu ändern.                                                                                                    |
|                                                                        | Geben Sie einen Computernamen ein oder übernehmen Sie die<br>ш<br>Standardeinstellung. Dieses Feld darf nicht leer gelassen werden.<br>Beim GUI-Installationsprogramm ist das Feld für den Computernamen im<br>Fenster für den Benutzer enthalten. Beim textbasierten Installationsprogramm ist<br>dieses Feld im Fenster für die Netzwerkkonfiguration enthalten. |
| 9. Nur textbasiertes<br>InstallationsprogrammBeschreibung):            | Geben Sie an, wie das Netzwerk konfiguriert werden soll (siehe folgende                                                                                                    |
| Geben Sie die<br>Informationen zur<br>Netzwerkkonfiguration<br>an.     | DHCP die automatische Konfiguration der Verbindung ermöglichen.<br>ш<br>Schritt für die Netzwerkkonfiguration während der Installation überspringen,<br>und die Netzwerkeinstellungen nach der Installation konfigurieren.                                                                                                    |
| 10. Überprüfen Sie die<br>Installationsoptionen.                       | Überprüfen Sie die Optionen im Fenster mit der Installationsübersicht. Kehren Sie zu<br>den vorherigen Fenstern zurück und nehmen Sie gegebenenfalls Änderungen vor,<br>bevor Sie die Installation starten.                                                                                                    |
| 11. Installieren Sie das<br>System mit den<br>angegebenen<br>Optionen. | Die Installation von Oracle Solaris wird ausgeführt.                                                                                                    |
|                                                                        | Achtung - Unterbrechen Sie eine laufende Installation nicht. Das vorzeitige Beenden<br>der Installation versetzt den Datenträger in einen unbestimmten Zustand.                                                                                                    |
| 12. Uberprüfen Sie die                                                 | Im Fenster mit den Installationsergebnissen können Sie sich die<br>Installationsprotokolle. Installationsprotokolle ansehen.                                                                                                    |

**TABELLE 3–1** Schritte für die interaktive Installation *(Fortsetzung)*

| Schritt                                                                                                    | Anweisungen                                                                                                    |
|----------------------------------------------------------------------------------------------------|----------------------------------------------------------------------------------------------------|
| 13. Starten Sie das<br>System erneut, oder<br>beenden Sie das<br>Installationsprogramm<br>und fahren Sie das<br>System herunter. | Nachdem die Installation erfolgreich durchgeführt wurde, starten Sie das System<br>erneut oder beenden Sie das Installationsprogramm und fahren Sie das System<br>herunter. |
|                                                                                                    | Entnehmen Sie die Live-CD, wenn der nächste Systemstartvorgang beginnt. Sie<br>können auch im GRUB-Menü die Option "Boot from Hard Disk" (Von Festplatte<br>booten) wählen. |
|                                                                                                    | Wenn die Installation fehlschlägt, können Sie das Installationsprotokoll anzeigen und<br>das Installationsprogramm beenden.                                                 |
| 14. (optional) Führen<br>Sie gegebenenfalls<br>weitere Schritte durch.                                                           | Weitere Anweisungen erhalten Sie unter "Verwandte Informationen" auf Seite 47.                                                                                              |

**TABELLE 3–1** Schritte für die interaktive Installation *(Fortsetzung)*

### **Ausführen von Oracle Solaris 11 Express in VirtualBox**

Die folgenden Informationen gelten für das Ausführen des ISO-Abbilds von der Live-CD in der VirtualBox-Software. Außerdem können Sie das Abbild des textbasierten Installationsprogramms in VirtualBox ausführen.

VirtualBox ist eine auf dem Betriebssystem ausgeführte Anwendung und stellt eine virtuelle Umgebung bereit, die als *virtuelle Maschine* bezeichnet wird. In dieser Umgebung können Sie andere Betriebssysteme als"Gäste" auf der virtuellen Maschine installieren.

Oracle Solaris stellt eine verbesserte Host-Betriebssystem-Unterstützung für VirtualBox zur Verfügung. Je nach Konfiguration kann das Betriebssystem USB-Geräte, die mit dem Host-Betriebssystem verbunden sind, auf dem Gast-Betriebssystem erkennen.

**Hinweis –** Oracle Solaris kann in anderen virtuellen Anwendungen, z. B. VMware, installiert und ausgeführt werden.

Die folgende Tabelle beschreibt die Host-Betriebssysteme, die von VirtualBox unterstützt werden.

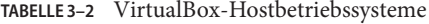

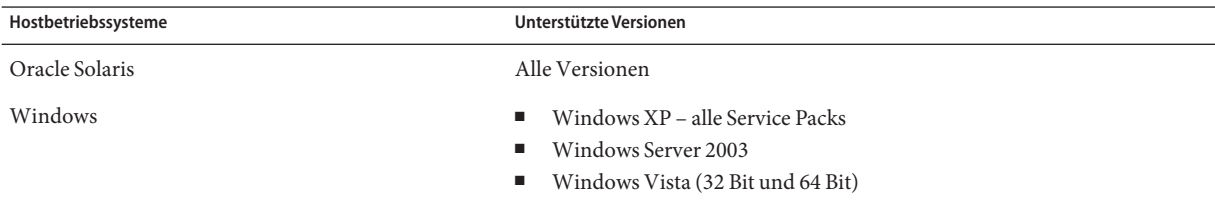

<span id="page-39-0"></span>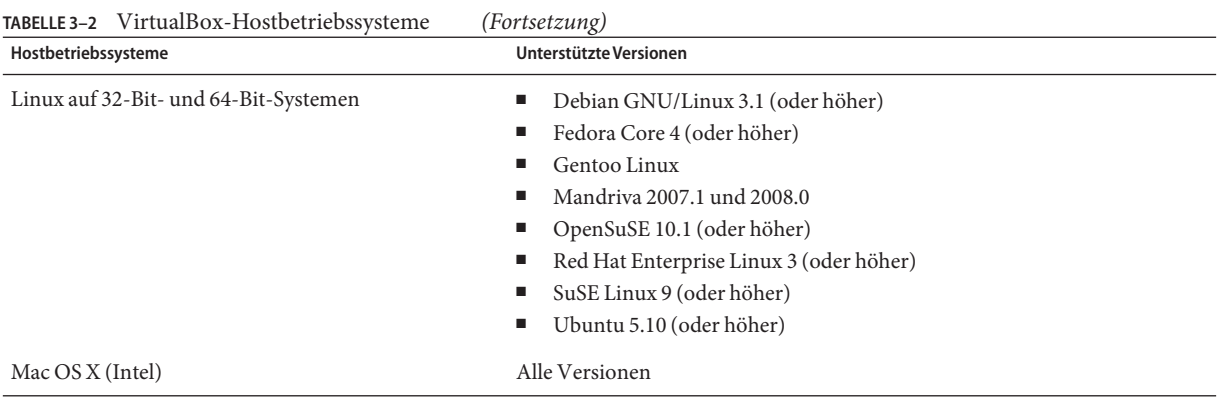

#### ▼ **So können Sie VirtualBox zur Verwendung mit Oracle Solaris herunterladen und installieren**

Wenn Sie Oracle Solaris in VirtualBox ausführen möchten, müssen Sie zunächst die VirtualBox-Software auf dem System installieren. Nach der erfolgreichen Installation von VirtualBox können Sie das ISO-Abbild von der Live-CD als virtuelles Gastsystem ausführen. Oder Sie können Oracle Solaris in VirtualBox installieren und anschließend das installierte System als virtuelles Gastsystem ausführen.

**Hinweis –** Für die Installation der VirtualBox-Software und von Oracle Solaris in VirtualBox werden mindestens 10 GB Festplattenspeicher empfohlen.

#### **Laden Sie die VirtualBox-Software für Ihr Betriebssystem herunter. 1**

Speichern Sie die Anwendung auf Ihrem Desktop oder auf einem lokalen Datenträger.

#### **Laden Sie das ISO-Abbild der Live-CD herunter. 2**

Rufen Sie für den Download die folgende Webseite auf: [http://www.oracle.com/](http://www.oracle.com/technetwork/server-storage/solaris11/downloads/index.html) [technetwork/server-storage/solaris11/downloads/index.html](http://www.oracle.com/technetwork/server-storage/solaris11/downloads/index.html). Der Download kann mehrere Minuten dauern.

Speichern Sie die Datei möglichst auf demselben Laufwerk, auf dem Sie die VirtualBox-Dateien gespeichert haben.

**Hinweis –** Für das ISO-Abbild der Live-CD sind ungefähr 685 MB Festplattenspeicher erforderlich.

**Installieren Sie entsprechend den Anweisungen für Ihr Host-Betriebssystem die jeweilige 3 Version von VirtualBox.**

- Weitere Informationen zum Installieren von VirtualBox auf Windows oder Mac OS X (Intel) finden Sie unter "So installieren Sie VirtualBox auf Windows oder Mac OS X (Intel)" auf Seite 41.
- Anweisungen zur Installation von VirtualBox auf einem Linux-System finden Sie unter ["So](#page-41-0) [installieren Sie VirtualBox auf einem Linux-System" auf Seite 42.](#page-41-0)
- **Konfigurieren Sie VirtualBox gemäß den Anweisungen unter["So konfigurieren Sie VirtualBox](#page-42-0) 4 [zur Verwendung mit Oracle Solaris" auf Seite 43.](#page-42-0)**
- **Starten Sie Oracle Solaris gemäß den Anweisungen unter["So starten Sie Oracle Solaris 11](#page-44-0) 5 [Express mit VirtualBox" auf Seite 45.](#page-44-0)**

#### ▼ **So installieren Sie VirtualBox aufWindows oder Mac OS X (Intel)**

**Navigieren Sie zu den heruntergeladenen VirtualBox-Installationsdateien bzw. zum entsprechenden Ordner. 1**

Bei Mac OS X ist dies eine DMG-Abbilddatei.

- **Um die Installation zu starten, doppelklicken Sie auf die VirtualBox-Installationsdatei und 2 klicken Sie zum Fortsetzen auf "Next" oder "Continue".**
- **Akzeptieren Sie die Lizenzvereinbarung, und klicken Sie zum Fortsetzen auf "Next" oder 3 "Continue".**
- **Wählen Sie ein Verzeichnis zur Installation der VirtualBox-Software aus. 4**

Mögliche Optionen:"Accept the Default Location"(Standardverzeichnis übernehmen) oder "Modify the Location"(Verzeichnis ändern).

**Hinweis –** Um sowohl VirtualBox als auch Oracle Solaris als ISO-Abbild von der Live-CD zu installieren, benötigen Sie mindestens 10 GB Festplattenspeicher.

#### **Klicken Sie auf "Install" (Installieren). 5**

Geben Sie bei Aufforderung Ihr Benutzerpasswort ein.

**Wenn die Installation abgeschlossen ist, klicken Sie zum Beenden auf "Close" (Schließen) oder 6 "Finish" (Beenden).**

#### ▼ **So installieren Sie VirtualBox auf einem Linux-System**

#### <span id="page-41-0"></span>**Bevor Sie beginnen**

Wenn bei der Linux-Distribution bereits eine Version von VirtualBox installiert ist, laden Sie die neuste Version von VirtualBox herunter. Bei der vorinstallierten VirtualBox-Software handelt es sich normalerweise um die Open Source Edition (OSE), die unter Umständen für die Ausführung von Oracle Solaris 11 Express nicht geeignet ist. Weitere Anweisungen erhalten Sie unter ["So können Sie VirtualBox zur Verwendung mit Oracle Solaris herunterladen und](#page-39-0) [installieren" auf Seite 40.](#page-39-0)

**Öffnen Sie einTerminal-Fenster, und übernehmen Sie die root-Rolle oder melden Sie sich als root-Benutzer an. 1**

\$ **su root** Password:

- **Navigieren Sie zu der heruntergeladenen VirtualBox-Installationsdatei. 2**
- **Starten Sie die Installation, indem Sie je nach Ihrer Linux-Distribution einen der folgenden Befehle verwenden: 3**
	- **Geben Sie auf rpm-basierten Systemen wie Fedora, SuSE oder Red Hat folgenden Befehl ein:** # **rpm -ihv** *filename*
	- **Geben Sie auf deb-basierten Systemen wie Debian oder Ubuntu folgenden Befehl ein:**
		- # **dpkg -i** *filename*

In den zuvor beschriebenen Befehlen steht *filename* für den Namen der heruntergeladenen Installationsdatei.

Möglicherweise müssen Sie aufgrund von Abhängigkeiten zusätzliche Pakete installieren.

Das Installationspaket sucht nach einem vorkompilierten Kernel-Modul. Wenn für Ihr System kein vorkompiliertes Kernel-Modul verfügbar ist, versucht das Installationsprogramm, ein Kernel-Modul zu kompilieren und zu installieren.

**Hinweis –** Damit das Installationsprogramm das Kernel-Modul erstellen kann, benötigen Sie grundlegende Dienstprogramme zum Kompilieren wie gcc, make, binutils und kernel header. Normalerweise gehören diese Dienstprogramme zur Standardinstallation Ihres Linux-Systems. Wenn diese Dienstprogramme fehlen, kann das Installationsprogramm das Kernel-Modul nicht kompilieren. In diesem Fall installieren Sie die Kompilationsdienstprogramme und starten die Kernel-Modulkompilation später, indem Sie /etc/init.d vboxdrv setup als root-Benutzer ausführen.

- <span id="page-42-0"></span>**Fügen Sie den aktuellen Benutzer der Gruppe vboxusers hinzu. 4**
	- **a. Geben Sie in einemTerminal-Fenster Folgendes ein:**
		- # **usermod -G vboxusers -a** *username*

Ersetzen Sie *username* durch den Namen des aktuellen Benutzers.

- **b. Um die Änderungen zu übernehmen, melden Sie sich ab und anschließend wieder am System an.**
- **Um VirtualBox zu starten, öffnen Sie einTerminal-Fenster, geben Sie "VirtualBox" ein und 5 drücken Sie die Eingabetaste.**
- **Um fortzufahren, müssen Sie die Lizenzvereinbarung akzeptieren. 6**

#### ▼ **So konfigurieren Sie VirtualBox zur Verwendung mit Oracle Solaris**

#### Wenn Sie von Oracle Solaris ein ISO-Abbild der Live-CD zur Hand haben, starten Sie das Host-Betriebssystem und legen dann die Live-CD ein. Rufen Sie zum Herunterladen des ISO-Abbilds der Live-CD die folgende Webseite auf: [http://www.oracle.com/](http://www.oracle.com/technetwork/server-storage/solaris11/downloads/index.html) [technetwork/server-storage/solaris11/downloads/index.html](http://www.oracle.com/technetwork/server-storage/solaris11/downloads/index.html). **Bevor Sie beginnen**

- **Starten Sie VirtualBox, indem Sie eine der folgenden Methoden verwenden: 1**
	- **Klicken Sie unterWindows auf die Schaltfläche "Start" und wählen Sie "VirtualBox" aus der Liste der Programme.**
	- **Öffnen Sie unter Linux einTerminal-Fenster, geben Sie VirtualBox ein, und drücken Sie die Eingabetaste.**
	- **Öffnen Sie unter Mac OS X im Finder "Programme" und doppelklicken Sie auf "VirtualBox".**
- **Beim ersten Start von VirtualBox geben Sie Ihre Registrierungsdaten ein und klicken dann auf 2 "Confirm" (Bestätigen).**

Das Hauptfenster von VirtualBox wird angezeigt.

- **Klicken Sie im linken Bereich von VirtualBox auf das Symbol "New" (Neu). 3**
- **Klicken Sie im Popup-Menü auf "Next" (Weiter). 4**
- **Geben Sie einen Namen für den virtuellen Rechner ein. 5**
- **Wählen Sie aus der Dropdown-Liste Oracle Solaris als Betriebssystem, und klicken Sie auf "Next" (Weiter). 6**
- **Wählen Sie aus, wie viel RAM Sie der Oracle Solaris-Installation in VirtualBox zuweisen möchten, 7 und klicken Sie auf "Next" (Weiter).**

**Hinweis –** Wenn mindestens 2 GB Speicherplatz auf dem System vorhanden ist, wählen Sie 1 GB, um eine optimale Leistung zu erhalten. Die empfohlene Mindestgröße sind 512 MB.

- **Fügen Sie ein Abbild des virtuellen Datenträgers (Virtual Disk Image, VDI) hinzu, indem Sie 8 einen Namen auswählen oder der Liste einen neuen Namen hinzufügen.** Erstinstallation:
	- **a. Wählen Sie "New" (Neu) und klicken Sie auf "Next" (Weiter).**
	- **b. Übernehmen Sie die Standardeinstellung für "Dynamically Expanding Image" und klicken Sie auf "Next" (Weiter).**
	- **c. Übernehmen Sie den Standardnamen oder geben Sie einen Pfad und Namen ein und weisen Sie dem Abbild Speicher zu.**
	- **d. Wenn Sie die gewünschten Einstellungen festgelegt haben, klicken Sie auf "Next" (Weiter).**
	- **e. Klicken Sie auf "Finish" (Fertig stellen), um das Datenträgerabbild zu erstellen.**
- **Wenn die Virtual Disk Manager-Benutzeroberfläche angezeigt wird und Ihre neue VDI-Datei darauf ausgewählt ist, klicken Sie auf "Next" (Weiter). 9**
- **Überprüfen Sie die Zusammenfassung und klicken Sie auf "Finish" (Fertig stellen). 10**

Das VirtualBox-Hauptfenster wird geöffnet. Der virtuelle Oracle Solaris-Rechner wird im linken Fensterbereich angezeigt und ist zur Verwendung bereit.

- **Klicken Sie in der Registerkarte "Details" auf die Verknüpfung für CD/DVD-ROM. 11**
- **Aktivieren Sie die Option "Mount CD/DVD Drive" (CD/DVD-Laufwerk einhängen), und wählen 12 Sie eine der folgenden Optionen:**
	- **Wenn Sie das ISO-Abbild der Live-CD verwenden, wählen Sie "Host CD/DVD Drive" (Host-CD/DVD-Laufwerk) und schließen das Fenster "Settings" (Einstellungen).** Sie sind jetzt fertig.
	- **Wenn Sie ein heruntergeladenes ISO-Abbild der Live-CD für Oracle Solaris verwenden, wählen Sie "ISO Image File" (ISO-Abbilddatei) und fahren mit dem nächsten Schritt fort.**
- <span id="page-44-0"></span>**Wählen Sie in der Dropdown-Liste das heruntergeladene ISO-Abbild für Oracle Solaris. 13**
	- **Wenn das ISO-Abbild der Live-CD nicht in der Liste enthalten ist, fügen Sie das Bild wie folgt hinzu:**
		- **a. Klicken Sie in der Dropdown-Liste auf das Symbol "Select" (Auswählen).**
		- **b. Klicken Sie auf die Registerkarte "CD/DVD Images" (CD/DVD-Abbilder).**
		- **c. Klicken Sie auf das Symbol "Add" (Hinzufügen).**
		- **d. Wählen Sie die heruntergeladene Oracle Solaris ISO-Abbilddatei, und klicken Sie auf "Open" (Öffnen).**
		- **e. Klicken Sie auf "Select" (Auswählen), und schließen Sie das Fenster "Settings" (Einstellungen).**

#### ▼ **So starten Sie Oracle Solaris 11 Express mit VirtualBox**

- **Starten Sie VirtualBox, indem Sie eine der folgenden Methoden verwenden: 1**
	- **Wenn SieWindows verwenden, klicken Sie auf die Schaltfläche "Start".Wählen Sie in der Liste der Programme VirtualBox aus.**
	- **Wenn Sie Linux verwenden, wählen Sie die Option "VirtualBox" im Menü "SystemTools" (GNOME-Desktop) oder im Menü "System" (KDE-Desktop).**
	- **Wenn Sie Mac OS X verwenden, öffnen Sie im Finder "Programme", und doppelklicken Sie auf "VirtualBox".**
- **Doppelklicken Sie auf das Symbol des virtuellen Rechners, oder klicken Sie auf das Symbol und 2 wählen Sie dann "Start".**
- **Wenn das ISO-Abbild nicht auf CD gespeichert ist, klicken Sie auf die Verknüpfung "CD/DVD-ROM" und vergewissern Sie sich, dass die ISO-Abbilddatei auf der Live-CD für Oracle Solaris ausgewählt ist. 3**
- **Wenn die Liste derTastaturlayouts angezeigt wird und Sie die Standardeinstellung "Englisch" 4 übernehmen möchten, drücken Sie die Eingabetaste.**
	- **Stattdessen können Sie auch die Nummer für dasTastaturlayout eingeben und die Eingabetaste drücken.**

**Hinweis –** Wenn der Cursor auf dem virtuellen Desktop blockiert ist, können Sie die Blockierung mit der *Host-Taste* aufheben. Die Host-Taste wird in der unteren rechten Ecke des VirtualBox-Fensters angezeigt. Auf einem Windows- oder Linux-System entspricht die Host-Taste der rechten Strg-Taste. Auf einem Mac OS X-System entspricht die Host-Taste der linken Cmd-Taste (Befehlstaste).

- **Wenn die Liste der Desktop-Sprachen angezeigt wird und Sie die die Standardeinstellung 5 "Englisch" übernehmen möchten, drücken Sie die Eingabetaste.**
	- **Außerdem können Sie auch die Nummer einer anderen Sprache eingeben, und anschließend die Eingabetaste drücken.**

Es dauert ungefähr ein bis zwei Minuten, bis die Anwendung geladen ist.

Wenn das Desktop-Fenster angezeigt wird, ist dieses Fenster aktiv, in dem Oracle Solaris ausgeführt wird.

**Um Oracle Solaris auf einer virtuellen Festplatte zu installieren, klicken Sie auf dem Desktop auf 6 das Symbol "Install Oracle Solaris" (Oracle Solaris installieren).**

Durch die Installation von Oracle Solaris wird die Konfiguration gespeichert und es können andere Programme in VirtualBox installiert werden.

Weitere Anweisungen zur Installation erhalten Sie unter ["Installation von Oracle Solaris 11](#page-32-0) [Express durch ein interaktives Installationsprogramm" auf Seite 33.](#page-32-0)

### **Ausführen von Oracle Solaris auf Mac OS X mit installiertem Parallels Desktop**

Im Folgenden wird die Installation von Oracle Solaris auf einem System beschrieben, auf dem Mac OS X ausgeführt wird und Parallels Desktop installiert ist.

#### ▼ **So installieren Sie Oracle Solaris 11 Express auf einem System mit Parallels Desktop**

**Bevor Sie beginnen**

Anweisungen finden Sie unter"Solaris Network Driver Installation"im Handbuch *Parallels Desktop for Mac User Guide* unter [http://www.parallels.com/files/upload/](http://www.parallels.com/files/upload/Parallels_Desktop_for_Mac_User_Guide.pdf) Parallels Desktop for Mac User Guide.pdf.

**Während der Konfiguration der Parallels-Pseudoumgebung setzen Sie die Netzverbindungsoption auf "Ethernet bridge" (Ethernet-Brücke). 1**

- <span id="page-46-0"></span>**Starten Sie das ISO-Abbild der Live-CD unter Parallels Desktop. 2**
- **Fahren Sie mit der Installation fort. 3**
- **Installieren Sie nach der Installation des Betriebssystems den Netzwerktreiber. 4**

#### **Verwandte Informationen**

Weitere Informationen erhalten Sie in den folgenden zusätzlichen Quellen.

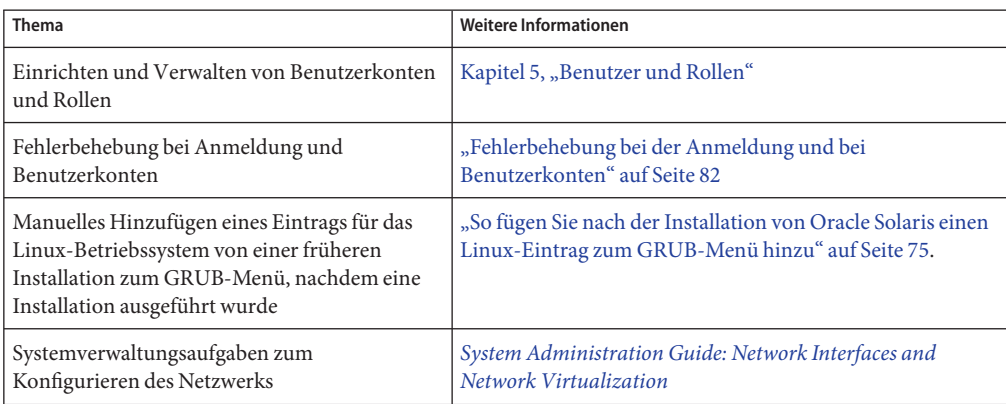

#### **KAPITEL 4** 4

# Überprüfen und Fertigstellen des installierten Systems

Dieses Kapitel enthält folgende Informationen, die Sie bei der Einrichtung des installierten Systems unterstützen.

- "Verwalten der automatischen Netzwerkverbindung" auf Seite 49
- ["Abrufen zusätzlicher Software" auf Seite 50](#page-49-0)
- ["Verwalten der Druckumgebung" auf Seite 53](#page-52-0)

### **Verwalten der automatischen Netzwerkverbindung**

Die Funktion Network Auto-Magic (NWAM) von Oracle Solaris vereinfacht die Netzwerkkonfiguration durch die Verwendung von Ethernet- und WiFi-Konfigurationen im grundlegenden und mittleren Umfang, beispielsweise drahtlose Verbindung oder Verbindung über Kabel mit einem Netzwerk beim Systemstart und Anzeigen von Hinweisen zum Status der Netzwerkverbindung auf dem Desktop. Während der Installation ist NWAM standardmäßig auf dem System aktiviert. NWAM verwendet DHCP zum Abrufen der Dienstkonfigurationsparameter für IP-Adresse und DNS-Name. Statische IP-Adressen und manuelle Namensdiensteinstellungen werden ebenfalls unterstützt. NWAM verwendet verschiedene Netzwerkkonfigurationen, die je nach Änderungen in der Netzwerkumgebung entweder manuell oder automatisch gespeichert und aktiviert werden.

Der nwamd-Dämon ist die Richtlinienkomponente von NWAM. Dieser Dämon kann in verschiedenen Rollen für die Verwaltung der Netzwerkkonfiguration des Systems verwendet werden. Der nwamd-Dämon wird von der Service Management Facility (SMF) verwaltet. Weitere Informationen finden Sie in der Online-Dokumentation auf der Seite [nwamd](http://docs.sun.com/doc/821-1462/nwamd-1m?a=view)(1M).

### **Überprüfen des Status der Netzwerkverbindung**

Die schnellste Möglichkeit zum Erhalt wichtiger Informationen über das Netzwerk ist ein Blick auf das Netzwerkstatus-Fenstersymbol, das im Meldungsbereich des GNOME-Desktops angezeigt wird. Das Netzwerkstatus-Fenstersymbol ist die primäre Methode zur Anzeige von

<span id="page-49-0"></span>Informationen der derzeit aktiven Netzwerkverbindung und für die Interaktion mit NWAM. Außerdem können Sie Informationen zur derzeit aktiven Netzwerkverbindung anzeigen, indem Sie den Mauszeiger über das Symbol halten. Ausführlichere Informationen zum drahtlosen Netzwerk (falls vorhanden) oder zum Ändern der derzeit aktiven Netzwerkschnittstelle erhalten Sie, indem Sie mit der rechten Maustaste auf das Netzwerkstatus-Fenstersymbol klicken, um auf zusätzliche Menüoptionen zuzugreifen.

Die Darstellung des Netzwerkstatus-Fenstersymbols ändert sich, je nach Status der über Kabel oder drahtlos aktivierten Netzwerkschnittstellen. In der folgenden Abbildung sehen Sie beispielsweise, wie das Symbol angezeigt wird, wenn alle aktivierten Schnittstellen *drahtlos* und *verbunden* oder aktiviert sind.

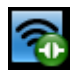

In der folgenden Abbildung sehen Sie die Darstellung des Symbols, wenn mindestens eine aktivierte Schnittstelle *über Kabel verbunden* und *getrennt* oder deaktiviert ist.

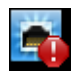

### **Abrufen zusätzlicher Software**

Nach der Installation von Oracle Solaris 11 Express stehen viele der für den alltäglichen Gebrauch benötigten Softwareanwendungen noch nicht zur Verfügung. Sie können diese Softwareanwendungen aus einem Paket-Repository installieren, entweder unter Verwendung von Package Manager oder über die IPS-Befehlszeilenschnittstelle (CLI).

IPS ist ein System, das die Software-Lebenszyklusverwaltung ermöglicht, einschließlich Installation, Aktualisierung und Entfernen von Paketen. IPS bietet außerdem die Möglichkeit zur Aktualisierung aller auf Ihrem System installierten Pakete, für die Aktualisierungen verfügbar sind.

Mit IPS haben Sie folgende Möglichkeiten:

- Suche nach Paketen, die bereits auf dem System installiert sind, oder nach Paketen, die in einem bestimmten Paket-Repository verfügbar sind.
- Hinzufügen von Paketquellen (Herausgebern), die durchsucht werden können.
- Abrufen von Informationen für die Installation von Paketen, z. B. Paketabhängigkeiten und zusätzlich zu installierende Pakete.
- Herunterladen und Installieren von Paketen mit nur einem Klick.
- Aktualisieren von vorhandenen Paketen auf einem System.
- Entfernen (Deinstallieren) von vorhandenen Paketen.

Das System muss mit dem Internet verbunden sein, um das standardmäßige Paket-Repository zu verwenden.

Weitere Informationen finden Sie in der Online-Dokumentation auf der Seite pkg(1).

#### ▼ **So installieren Sie Softwarepakete mit Package Manager**

Package Manager ist die Benutzeroberfläche für IPS. Package Manager bietet einen Teil der Funktionen, die durch IPS-Befehle verfügbar sind. Mit Package Manager können Sie Herausgeber suchen und verwalten sowie administrative Aufgaben für Boot-Umgebungen durchführen. Im Folgenden erhalten Sie grundlegende Anweisungen, wie Sie mit Package Manager Softwarepakete zum System hinzufügen. Ausführliche Anweisungen finden Sie in der Online-Hilfe von Package Manager.

- **Wählen Sie eine der folgenden Methoden, um Package Manager zu starten: 1**
	- Klicken Sie auf das Package Manager-Symbol im GNOME-Desktop-Tool-Fenster.
	- Doppelklicken Sie auf das Package Manager-Symbol auf dem Desktop.
	- Wählen Sie im Hauptmenü die Optionen "System → Administration → Package Manager".
- **Geben Sie bei entsprechender Aufforderung das root-Passwort ein. 2**

Das Package Manager-Fenster wird geöffnet und Kataloge der von Ihnen definierten Herausgeber werden geladen.

- **Vergewissern Sie sich, dass im Dropdown-Menü "Anzeigen" die Option "Alle Pakete" aktiviert ist. 3**
- **Wählen Sie im Dropdown-Menü "Herausgeber" den zu suchenden Herausgeber oder wählen 4 Sie die Option "Alle Herausgeber" (Suchen Strg-F).**

Im soeben installierten Oracle Solaris-System ist ein Herausgeber (Paketquelle) konfiguriert: der Herausgeber solaris. Das Repository für den Herausgeber solaris ist <http://pkg.oracle.com/solaris/release>. Sie können nach Paketen auf dieser Website suchen sowie Package Manager oder den Befehl pkg verwenden.

**Geben Sie im Suchfeld einenTeil des Namens oder der Beschreibung des zu installierenden oder 5 aktualisierenden Pakets ein, und drücken Sie die Eingabetaste.**

Wenn Sie beispielsweise das OpenOffice-Paket suchen, geben Sie "Office"in das Suchfeld ein.

■ **Oder klicken Sie auf das Lupensymbol rechts neben dem Suchfeld, um nach Paketen mit diesem Namen zu suchen.**

In der Statusspalte sehen Sie, ob das Paket installiert ist. Außerdem wird in der Statusspalte angezeigt, ob eine Aktualisierung für ein installiertes Paket verfügbar ist.

**Tipp –** Wenn Sie den Mauszeiger über das Symbol halten, wird ebenfalls der aktuelle Status des Pakets angezeigt.

- **Um das Paket auszuwählen, aktivieren Sie das Kontrollkästchen neben dem Paketnamen.** Sie können mehrere Pakete gleichzeitig auswählen, indem Sie mehrere Kontrollkästchen aktivieren. **6**
- **(Optional)Weitere Informationen zu einem Paket erhalten Sie, indem Sie das Paket durch Klicken auf den Paketnamen in der Liste auswählen. 7**
	- **Um die Abhängigkeiten des derzeit ausgewählten Pakets zu erfahren, klicken Sie im Bereich "Details" auf die Registerkarte "Abhängigkeiten".**

Im Bereich "Details" werden zusätzliche Informationen zum derzeit ausgewählten Paket angezeigt. Obwohl Sie (durch Aktivieren mehrerer Kontrollkästchen) mehrere Pakete gleichzeitig auswählen können, werden nur Details zum derzeit ausgewählten Paket angezeigt.

**Klicken Sie in der Package Manager-Symbolleiste auf das Symbol "Installation/Aktualisierung", um das Paket (bzw. die Pakete) zu installieren. 8**

Package Manager überprüft, ob Paketabhängigkeiten bestehen. Im Dialogfeld "Installation/Aktualisierung - Bestätigung" wird der Name, Herausgeber und eine Zusammenfassung zu dem in der Paketliste aufgeführten Paket angezeigt.

- **Klicken Sie auf "Fortfahren", um das Paket zu installieren oder die aufgeführten Pakete zu aktualisieren, oder klicken Sie auf "Abbrechen", um die Installation abzubrechen. 9**
	- **Wenn ein Dialogfeld mit Lizenzinformationen angezeigt wird, akzeptieren Sie die Lizenzvereinbarung, um das Paket zu installieren.**

Package Manager lädt die im Bestätigungsdialogfeld aufgeführten Pakete herunter und installiert (oder aktualisiert) sie. Das Dialogfeld "Installation/Aktualisierung" zeigt ein Protokoll der Installation an.

Nach erfolgreichem Abschluss der Installation wird in der Statusspalte der Package Manager-Paketliste das Symbol"Installiert"(ein einfaches Feld) angezeigt.

**(Optional) Um alle Pakete mit verfügbaren Aktualisierungen zu aktualisieren, klicken Sie auf die Schaltfläche "Updates". 10**

#### <span id="page-52-0"></span>**Verwalten der Druckumgebung**

Common UNIX Printing System (CUPS) ist der standardmäßige Druckdienst von Oracle Solaris 11 Express, der den LP-Druckdienst ersetzt. CUPS ist ein modulares Drucksystem, mit dem ein System als Druck-Server und Druck-Client verwendet werden kann. Ein System, auf dem CUPS ausgeführt wird, fungiert als Host, der Druckaufträge von Client-Systemen annimmt, verarbeitet und an den entsprechenden Drucker sendet.

CUPS bietet sowohl eine Webbrowser- als auch eine grafische Benutzeroberfläche. Diese Tools können zur Verwaltung der Druckumgebung verwendet werden. Für den Zugriff auf die Webbrowser-Oberfläche geben Sie http://localhost:631 in die Zielleiste Ihres Browsers ein. Wählen Sie zum Aufrufen des Druck-Managers für CUPS über den Desktop die Optionen "System  $\rightarrow$  Administration  $\rightarrow$  Print Manager".

#### **Konfigurieren des Systems als lokaler CUPS-Server**

Ihr lokales System kann als CUPS-Server konfiguriert werden. Dazu müssen Sie bestimmte Server-Einstellungen angeben.

Starten Sie die grafische Benutzeroberfläche des Druck-Managers für CUPS, indem Sie "System → Administration → Print Manager" auswählen. Wählen Sie dann "Server → Settings"(Server → Einstellungen), um das Dialogfeld "Basic Server Settings"(Grundlegende Server-Einstellungen) anzuzeigen.

Wählen Sie im Dialogfeld "Basic Server Settings" die folgenden Einstellungen:

Show printers that are shared by other systems

(Gemeinsam mit anderen Systemen genutzte Drucker anzeigen) – Ermöglicht die Anzeige anderer CUPS-Druckerwarteschlangen auf dem lokalen System.

Publish shared printers connected to this system

(Mit diesem System verbundene gemeinsam genutzte Drucker veröffentlichen) – Veröffentlicht die für Ihr System konfigurierten Druckerwarteschlangen auf anderen Systemen im lokalen Netzwerk (LAN).

Allow printing from the Internet

(Drucken über Internet zulassen) – Ermöglicht den Zugriff auf veröffentlichte Druckerwarteschlangen außerhalb des lokalen Netzwerks.

Allow remote printer administration

(Remote-Druckerverwaltung zulassen) – Ermöglicht die Verwaltung der Druckerwarteschlange von einem entfernten Standort.

Allow users to cancel any jobs (not just their own)

(Benutzern das Abbrechen aller Aufträge erlauben – und nicht nur ihrer eigenen) – Ermöglicht Benutzern, beliebige Druckaufträge abzubrechen.

#### Save debugging information

(Debugging-Informationen speichern) – Ermöglicht das Aufzeichnen von Debugging-Informationen zur Fehlerbehebung.

#### **So richten Sie mithilfe von CUPS einen neuen lokalen Drucker ein**

#### **Schließen Sie den neuen Drucker an das System an, und schalten Sie ihn ein. 1**

Sobald das System den neuen Drucker erkannt hat, wird das Dialogfeld "Printer Configuration" (Druckerkonfiguration) geöffnet und zeigt Informationen zum neuen Drucker an.

Um die Konfiguration des neuen Druckers abzuschließen, führen Sie als Nächstes Schritt 2 aus.

- **Wenn der neu hinzugefügte Drucker nicht automatisch erkannt wurde, gehen Sie wie folgt vor:**
	- **a. Starten Sie den Druck-Manager für CUPS über den Desktop, indem Sie "System**→ **Administration**→**Print Manager" auswählen.**
		- **Zum Aufrufen der grafischen Benutzeroberfläche des Druck-Managers für CUPS über einTerminal-Fenster geben Sie den folgenden Befehl ein:**
			- \$ **system-config-printer &**
	- **b. Wählen Sie im Fenster "Printer Configuration" (Druckerkonfiguration) aus dem Hauptmenü "Server**→**New**→**Printer" (Server**→**Neu**→**Drucker).** Alternativ können Sie auf das Symbol"New"(Neu) in der Menüleiste klicken.
	- **c. Geben Sie bei Aufforderung das root-Passwort ein.**

Das Dialogfeld "Printer Configuration"(Druckerkonfiguration) wird geöffnet und zeigt alle konfigurierten und den neuen Drucker an.

#### **Wählen Sie im Fenster "Select Device" (Gerät auswählen) das entsprechende Gerät und klicken 2 Sie auf "Forward" (Weiter).**

Standardmäßig wählt CUPS das USB-Gerät, das physisch mit Ihrem System verbunden ist, oder das Gerät, das vom Hardware Abstraction Layer (HAL) erkannt wurde. Beachten Sie, dass beides auf denselben Drucker verweisen kann.

- **Wählen Sie im Fenster "Choose Driver" (Treiber auswählen) die Marke Ihres Druckers und 3 klicken Sie auf "Forward" (Weiter).**
- **Führen Sie im nächsten Bildschirm eine der folgenden Vorgehensweisen aus: 4**
	- **Verwenden Sie die Standardoption "Select Printer From Database" (Drucker aus Datenbank auswählen).**

Mit dieser Option wird das geeignete Druckerfabrikat für Sie ausgewählt.

- **Verwenden Sie eine eigene PPD-Datei, indem Sie folgende Schritte durchführen:**
	- **a. Wählen Sie die Option "Provide PPD File" (PPD-Datei bereitstellen).** Das Fenster"Select a File"(Datei auswählen) wird geöffnet.
	- **b. Suchen Sie die angegebene PPD-Datei auf Ihrem System und klicken Sie auf "Open" (Öffnen), um die PPD-Datei dem neuen Drucker zuzuweisen.**

**Hinweis –** Dieses Verfahren beschreibt nicht, wie Sie eine PPD-Datei herunterladen und kopieren.

- **Wählen Sie im nächsten Fenster "Choose Driver" (Treiber auswählen) im linkenTeilfenster ein 5 Druckermodell.**
- **Wählen Sie im rechtenTeilfenster einen Druckertreiber, und klicken Sie auf "Forward" (Weiter). 6** Standardmäßig wählt CUPS ein "empfohlenes" Druckermodell und einen empfohlenen Treiber für Ihren Drucker aus. Sie können die Auswahl jedoch in der Liste der verfügbaren Treiber ändern.
- **Wählen Sie im Fenster "Installable Options" (Installierbare Optionen) eine verfügbare Option 7 und klicken Sie auf "Forward" (Weiter).**
- **Geben Sie im Fenster "Describe Printer" (Drucker beschreiben) die folgenden Informationen 8 zum Drucker ein:**
	- Druckername
	- Beschreibung
	- Zu finden in:
- **(Optional) Um Änderungen in einem vorherigen Bildschirm vorzunehmen, klicken Sie auf die 9 Schaltfläche "Back" (Zurück).**

**Um Ihre Änderungen zu speichern, klicken Sie auf "Apply" (Anwenden). Geben Sie bei Aufforderung das root-Passwort ein. 10**

Nachdem Sie die Änderungen gespeichert haben, wird der neu konfigurierte Drucker im Fenster des Druck-Managers für CUPS angezeigt.

- **Um den Drucker als Standarddrucker festzulegen, klicken Sie mit der rechten Maustaste darauf und führen Folgendes aus: 11**
	- **a. Wählen Sie die Option "Set as Default" (Als Standard festlegen).**
	- **b. Wählen Sie im Fenster "Set Default Printer" (Standarddrucker festlegen) eine der folgenden Optionen:**
		- Set as the system-wide default printer (Als Standarddrucker für das gesamte System festlegen, Vorgabe)
		- Set as my personal default printer (Als persönlichen Standarddrucker festlegen)
- **Speichern Sie die Druckerkonfiguration. 12**
- **Vergewissern Sie sich, dass der Drucker ordnungsgemäß konfiguriert ist und funktioniert, indem Sie eineTestseite drucken. 13**

#### **Verwandte Informationen**

Weitere Informationen erhalten Sie in den folgenden zusätzlichen Quellen.

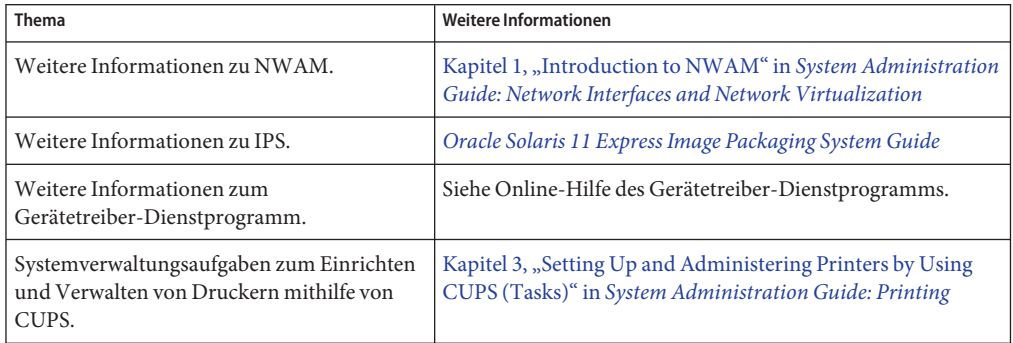

# <span id="page-56-0"></span>**KAPITEL 5** 5

# Benutzer und Rollen

Dieses Kapitel enthält eine allgemeine Übersicht zu den Funktionen von Benutzern, Rollen und Zugriffsrechteprofilen im Oracle Solaris-Betriebssystem.

#### **Benutzerkonten, Rollen und Zugriffsrechteprofile**

Die Zuweisung von Benutzerkonten, Rollen und Zugriffsrechteprofilen in Oracle Solaris entspricht den Spezifikationen für rollenbasierte Zugriffskontrolle (RBAC, Role-Based Access Control). RBAC bietet eine sichere Alternative zum allumfassenden Superuser-Modell.

RBAC implementiert das Sicherheitsprinzip der niedrigsten Berechtigung. *Niedrigste Berechtigung* bedeutet, dass ein Benutzer nur über die Funktionen verfügt, die zum Ausführen einer bestimmten Aufgabe erforderlich sind. Funktionen, die über die normalen Benutzerfunktionen hinausgehen, werden in *Zugriffsrechteprofilen* zusammengefasst. Diese Profile werden speziellen Benutzerkonten zugewiesen, den so genannten *Rollen*. Ein Benutzer übernimmt eine Rolle, um eine Aufgabe auszuführen, die einige Superuser-Funktionen umfasst.

In der standardmäßigen Oracle Solaris-Systemkonfiguration wird das während der Installation erstellte Benutzerkonto der root-Rolle zugewiesen, wenn das textbasierte Installationsprogramm verwendet wurde. Wenn Sie während der Installation kein Benutzerkonto erstellt haben, wird root als ein Konto eingerichtet. Weitere Informationen finden Sie unter ["Einrichten von Benutzerkonten" auf Seite 58.](#page-57-0)

<span id="page-57-0"></span>Lesen Sie zum besseren Verständnis des Zwecks und der Funktion der Benutzerkonten, Rollen und Zugriffsrechteprofile die folgenden Hinweise:

- Ein Benutzerkonto ist ein Anmeldekonto. Normale Benutzer können sich am System anmelden und es verwenden, aber nicht verwalten.
- Eine Rolle ist *kein* Anmeldekonto. Sie können sich beispielsweise nicht direkt für die Rolle root anmelden. Stattdessen melden Sie sich mit Ihrem Benutzernamen an, und verwenden anschließend den Befehl su - root, um die Rolle root zu übernehmen. Ein Benutzer kann nur Rollen übernehmen, die dem Anmeldekonto des jeweiligen Benutzers zugewiesen sind.
- Ein Zugriffsrechteprofil ist eine Zusammenstellung mehrerer Administrationsfunktionen, die normalerweise einer Rolle zugewiesen wird, jedoch auch einem Benutzer zugewiesen werden kann. Die Namen der Zugriffsrechteprofile geben die Funktionen der Profile an, beispielsweise Systemadministrator oder Druckerverwaltung. Normalerweise erstellt der Systemadministrator eine Rolle mit dem gleichen Namen wie das Zugriffsrechteprofil und weist das Profil dieser Rolle zu. Außerdem sind Zugriffsrechteprofile hierarchisch aufgebaut, ein Zugriffsrechteprofil kann andere Zugriffsrechteprofile enthalten. Wenn eine Rolle einem Zugriffsrechteprofil zugewiesen ist, das andere Profile enthält, verfügt diese Rolle über alle Funktionen aller anderen Profile.

Oracle Solaris enthält vordefinierte Zugriffsrechteprofile. Diese Profile sind unter /etc/security/prof\_attr aufgeführt und können von der root-Rolle einem beliebigen Konto zugewiesen werden. Der root-Rolle sind alle Berechtigungen zugewiesen, sodass sie alle Aufgaben ausführen kann. Das Gleiche gilt für root, wenn root einem Benutzer entspricht.

Um administrative Funktionen durchzuführen, öffnen Sie ein Terminal-Fenster und wechseln Sie den Benutzer zu root. In diesem Terminal-Fenster können Sie alle administrativen Funktionen ausführen.

```
$ su - root
Password: Type root password
#
```
Nach dem Beenden der Shell können die root-Funktionen nicht mehr verwendet werden.

#### **Einrichten von Benutzerkonten**

Während der Oracle Solaris-Installation werden Sie aufgefordert, ein Benutzerkonto und ein Passwort für Ihr System festzulegen.

Bei einer GUI-Installation vom ISO-Abbild der Live-CD müssen die Felder für Benutzerkonto und Passwort ausgefüllt werden. Das Benutzerpasswort ist auch das anfängliche root-Passwort für das System.

**Hinweis –** Bei einer textbasierten Installation müssen Sie ein Benutzerkonto und Passwort sowie ein root-Passwort für das System erstellen. Während dieser Installation übernehmen Sie die Rolle des root-Benutzers. Wenn Sie jedoch während der Installation kein Benutzerkonto erstellen, wird root als Konto und nicht als Rolle eingerichtet.

Wenn Sie Oracle Solaris mit einem textbasierten Installationsprogramm installiert haben, gelten *nicht* alle in diesem Kapitel beschriebenen Spezifikationen für Benutzerkonto und root.

Beachten Sie die folgenden Spezifikationen für Anmeldung, Benutzerkonto und root:

■ Mit der root-Rolle können Sie keine Anmeldung durchführen. Sie müssen sich als der Benutzer anmelden, den Sie während der Installation erstellt haben. Nach der Anmeldung können Sie die root-Rolle übernehmen, um das System zu konfigurieren. Um die Rolle zu übernehmen, öffnen Sie ein Terminal-Fenster und verwenden Sie den Befehl su - root.

Wenn Sie sich auf dem installierten System mit root anmelden, wird eine Fehlermeldung angezeigt. Klicken Sie auf"OK", und melden Sie sich dann als der Benutzer an, den Sie während der Installation erstellt haben.

■ Nach der Installation von Oracle Solaris können Sie das installierte System ändern, um eine Anmeldung mit root zu ermöglichen. Sie müssen jedoch zuerst root als eine zugewiesene Rolle entfernen.

# **usermod -R** *your-login*

Durch den vorhergehenden Befehl werden alle zugewiesenen Rollen vom Anmeldekonto entfernt.

■ Sie können die root-Rolle zu einem Benutzerkonto ändern, mit dem eine Anmeldung möglich ist. Um root zu einem Benutzer zu ändern, geben Sie den folgenden Befehl in ein Terminal-Fenster ein:

# **rolemod -K type=normal root**

Dieser Befehl kann nicht daraufhin eingegeben werden, wenn die root-Rolle weiterhin einem Benutzer zugewiesen ist.

■ Wenn Sie den lokalen Benutzernamen oder das Passwort, den bzw. das Sie bei der Installation eingegeben haben, vergessen, booten Sie das System im Wartungsmodus wie unter ["So beheben Sie Fehler bei der Anmeldung" auf Seite 83](#page-82-0) beschrieben.

### **Zuweisen von Rollen zu Benutzerkonten**

Rollen können *nur* Benutzern zugewiesen werden.

■ Um festzustellen, welche Rollen Ihrem Benutzerkonto zugewiesen sind, öffnen Sie ein Terminal-Fenster und geben Folgendes ein:

```
$ roles
root
```
■ Um eine vorhandene Rolle einem Benutzer zuzuweisen, verwenden Sie den Befehl usermod.

```
# usermod -R zfssnap username
```
■ Verwenden Sie den Befehl roleadd, um eine Rolle zu erstellen, und den Befehl usermod, um die Rolle einem Benutzer zuzuweisen.

Verwenden Sie zum Erstellen einer Rolle eine der folgenden zwei Möglichkeiten:

```
# roleadd -K profiles="System Administrator" sysadmin
```

```
# roleadd sysadmin
# rolemod -P "System Administrator" sysadmin
```
So weisen Sie die Rolle zu:

```
# usermod -R zfssnap,sysadmin username
```
Weitere Informationen erhalten Sie in [Kapitel 8, "Using Roles and Privileges \(Overview\)" in](http://docs.sun.com/doc/821-1456/prbac-1?a=view) *[System Administration Guide: Security Services](http://docs.sun.com/doc/821-1456/prbac-1?a=view)*.

#### **Verwandte Informationen**

Weitere Informationen erhalten Sie in den folgenden zusätzlichen Quellen.

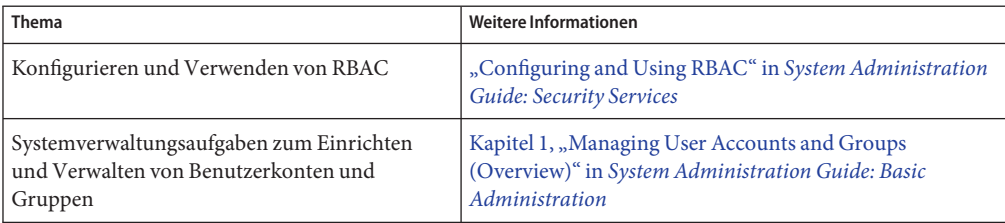

**KAPITEL 6** 6

### Verwalten von Systemdiensten

In Oracle Solaris werden Dienste ausschließlich von Service Management Facility verwaltet. In diesem Kapitel erhalten Sie die grundlegenden Anweisungen, um zu bestimmen, welche Dienste im System aktiviert oder deaktiviert sind und wie SMF-Dienste gestartet und gestoppt werden.

#### **Verwalten von Diensten auf Ihrem System**

UNIX-Betriebssysteme umfassen normalerweise mehrere Dienste oder Softwareprogramme, die nicht mit einer interaktiven Benutzeranmeldung verknüpft sind. SMF bietet eine Infrastruktur, die die herkömmlichen UNIX-Startskripte, anfänglichen Ausführungsebenen, Konfigurationsdateien sowie andere Dienste und Softwareprogramme erweitert.

Dienste suchen und reagieren auf Anforderungen zur Ausführung bestimmter Aufgaben, wie zum Beispiel:

- Senden von Mails
- Reagieren auf FTP-Anforderungen
- Zulassen von entfernten Befehlsausführungen

SMF vereinfacht die Verwaltung dieser Systemdienste, indem es ein unterstütztes einheitliches Modell für die Dienste und Dienstverwaltung auf jedem Oracle Solaris-System erstellt.

Die Grundlage der Verwaltung in der SMF-Struktur ist die Dienstinstanz. Jede Dienstinstanz wird durch einen Fault Management Resource Identifier (FMRI) repräsentiert. Der FMRI beinhaltet den Dienstnamen und den Instanznamen. Beispiel: Der FMRI für den Dienst sendmail lautet svc:/network/smtp:sendmail, wobei network/smtp den Dienst identifiziert und sendmail für die Dienstinstanz steht.

Beispiele für weitere zulässige FMRIs:

- svc://localhost/system/system-log:default
- svc:/system/system-log:default

■ system/system-log:default

Dienste können über den GNOME-Desktop oder über die Befehlszeile aktiviert werden.

Weitere Informationen finden Sie in der Online-Dokumentation auf der Seite smf(5).

#### **Aktivieren von Diensten über den Desktop**

Sie können einige Dienste, die auf einem System installiert sind, mithilfe der Anwendung "Services" auf dem GNOME-Desktop aktivieren oder deaktivieren. Das Aktivieren oder Deaktivieren von Diensten mithilfe der Anwendung "Services" entspricht der Verwendung des Befehls svcadm.

Welche Dienste vom Desktop aus angezeigt und verwaltet werden können, hängt davon ab, welche Berechtigungen dem Benutzerkonto und dem Dienst zugewiesen wurden.

#### **So aktivieren Sie SMF-Dienste vom Desktop aus**

Um SMF-Dienste vom Desktop aus zu aktivieren, führen Sie folgende Schritte aus:

**Klicken Sie auf "System**→**Administration**→**Services" (System**→**Administration**→**Dienste). 1**

Das Fenster"SMF Services"(SMF-Dienste) wird geöffnet, in dem im linken Fensterbereich die Option "Enabled instances"(Aktivierte Instanzen) aktiviert ist. Die Anzahl der aktivierten Dienstinstanzen wird ebenfalls angezeigt. In der Statusspalte werden alle aktivierten Dienste als "online" angezeigt.

■ **Um alle Dienstinstanzen und den zugehörigen Status anzuzeigen, klicken Sie im Fenster "SMF Services" (SMF-Dienste) im linken Fensterbereich auf die Option "All instances" (Alle Instanzen).**

In dieser Ansicht werden alle Dienstinstanzen aufgeführt. Onlinedienste werden zuerst und anschließend offline geschaltete und deaktivierte Dienste angezeigt.

■ **Um nicht ordnungsgemäß funktionierende Dienstinstanzen anzuzeigen, klicken Sie im Fenster "SMF Services" (SMF-Dienste) im linken Fensterbereich auf die Option "Unhealthy instances" (Instanzen mit nicht ordnungsgemäßem Zustand).**

- **Gehen Sie wie folgt vor, um eine Dienstinstanz zu deaktivieren oder zu aktivieren: 2**
	- **So deaktivieren Sie eine Dienstinstanz:**
		- **a. Wählen Sie bei aktivierter Option "Enabled instances" (Aktivierte Instanzen) aus der Liste der Dienste den zu deaktivierenden Dienst.**
			- **Um den Dienst zu suchen, geben Sie den Namen (oder einenTeil des Namens) des Dienstes am oberen Rand des Fensters "SMF Services" (SMF-Dienste) im Feld "Filter" ein.**
		- **b. Klicken Sie auf die Schaltfläche "Disable" (Deaktivieren).**

In einer Meldung werden Sie informiert, dass der Dienst deaktiviert wurde. Außerdem werden Anweisungen angezeigt, wie Sie den Dienst über die Befehlszeile aktivieren können.

- **Gehen Sie wie folgt vor, um eine Dienstinstanz zu aktivieren:**
	- **a. Klicken Sie im Fenster "SMF Services" (SMF-Dienste) im linken Fensterbereich auf die Option "All instances" (Alle Instanzen).**
	- **b. Suchen Sie den zu aktivierenden Dienst in der Liste der deaktivierten Dienste, und klicken Sie auf "Enable" (Aktivieren).**

Der Status des Dienstes ändert sich von deaktiviert zu offline, und anschließend zu online.

■ **Wenn innerhalb einiger Sekunden die Dienstinstanz nicht zu einem Onlinestatus wechselt, klicken Sie auf die Option "Enabled instances" (Aktivierte Instanzen) und suchen Sie die Dienstinstanz.**

In der Statusspalte sollte der Dienst jetzt als online angezeigt werden.

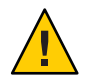

**Achtung –** Deaktivieren bzw. aktivieren Sie Dienste nicht wahllos über den Desktop. Ansonsten kann das System möglicherweise nicht mehr gestartet werden.

#### **Aktivieren von Diensten über die Befehlszeile**

Mit dem Befehl svcs kann man feststellen, welchen Dienste auf dem System installiert sind. Der Befehl svcadm dient zum Verwalten oder Ändern des Dienststatus. Für die Konfiguration von SMF-Diensten müssen Sie eine Rolle mit den entsprechenden Berechtigungen übernehmen, z. B. die Rolle root.

Weitere Informationen finden Sie in der Online-Dokumentation auf den Seiten svcs(1) und [svcadm](http://docs.sun.com/doc/821-1462/svcadm-1m?a=view)(1M).

#### **So listen Sie die auf dem System installierten Dienste auf**

- **Öffnen Sie einTerminal-Fenster. 1**
- **Um alle Dienste aufzulisten, die auf dem System installiert und aktiviert sind, geben Sie 2 Folgendes ein:**

\$ **svcs**

■ Um alle Dienste, die auf dem System installiert sind, mit ihrem Status aufzulisten, verwenden Sie den Befehl svcs mit der Option -a.

```
$ svcs -a
```
Mit diesem Befehl werden alle Dienste angezeigt, auch die deaktivierten.

■ Um den Status eines bestimmten Dienstes anzuzeigen, verwenden Sie den Befehl svcs mit der Option -l.

\$ **svcs -l** *FMRI*

#### ▼ **So starten Sie einen Dienst**

Wenn ein Programm durch SMF verwaltet wird, verwenden Sie den Befehl svcadm, um es zu starten.

- **Öffnen Sie einTerminal-Fenster. 1**
- **Geben Sie den Befehl ein, um den Dienst zu starten. 2**

\$ **svcadm enable** *FMRI*

**Prüfen Sie, ob der Dienst läuft. 3**

```
$ svcs -a | grep FMRI
```
#### ▼ **So stoppen Sie einen Dienst**

- **Öffnen Sie einTerminal-Fenster. 1**
- **Geben Sie den Befehl ein, um den Dienst zu stoppen. 2** \$ **svcadm disable** *FMRI*

### **Verwandte Informationen**

Weitere Informationen erhalten Sie in den folgenden zusätzlichen Quellen.

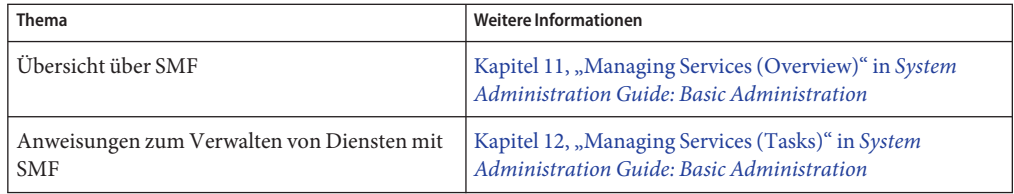

#### **KAPITEL 7** 7

# Einrichten der Anwendungs-Entwicklungsumgebung

Oracle Solaris bietet Flexibilität und Skalierbarkeit zum Einrichten einer Entwicklungsumgebung, die auf mehrere Plattformen abzielt. In diesem Kapitel werden die Tools beschrieben, die zur Entwicklung in Ihrer Anwendungsumgebung zur Verfügung stehen.

#### **Installieren von Entwicklungstools**

Mithilfe von Oracle Solaris können Sie Anwendungen und Lösungen in verschiedenen Programmiersprachen erstellen, darunter: C/C++, Java, PHP, Python und Ruby.

Sie können Entwicklungstools mit Package Manager oder den pkg-Befehlen aus den IPS-Paket-Repositorys herunterladen und installieren.

Falls ein Tool nicht in einem IPS-Paket-Repository zur Verfügung steht, können Sie es direkt von der Produkt-Website herunterladen. Wenn das Tool jedoch in einem IPS-Paket-Repository verfügbar ist, rufen Sie es direkt aus dem Repository ab, nicht von einer anderen Website. Das Tool im Repository wurde möglicherweise speziell für die Verwendung mit Oracle Solaris konfiguriert.

### **Verfügbare Entwicklungstools**

Folgende Oracle Solaris-Entwicklungstools sind beispielsweise in den IPS-Paket-Repositories verfügbar:

- Apache Web Server
- Bluefish HTML-Editor
- Oracle Solaris DTrace Toolkit
- Eclipse
- GCC-Laufzeitbibliotheken
- gedit
- Hochleistungsdatenverarbeitung
- Java Development Kit (JDK)
- Lighttpd Webserver
- memcached (verteiltes Objekt-Caching-System)
- Verschiedene Tools wie das Dienstprogramm make
- MySQL-Datenbankserver
- NetBeans
- Oracle Solaris Modular Debugger
- Oracle Solaris Studio Development IDE für C/C++ und Fortran
- Oracle Solaris Workshop Compilers Bundled libC
- Perl
- PHP
- PostgreSQL
- Python
- Ruby
- Squid Web Proxy Cache
- Tomcat
- Web Stack

#### **Verwandte Informationen**

Weitere Informationen zu Entwicklungstools erhalten Sie unter [http://www.oracle.com/](http://www.oracle.com/technetwork/index.html) [technetwork/index.html](http://www.oracle.com/technetwork/index.html).

#### **KAPITEL 8** 8

## Aktualisieren des Systems

Nach der Installation von Oracle Solaris können Sie Pakete auf dem System hinzufügen, entfernen und aktualisieren. Sie können einzelne Pakete oder alle Pakete in einem Abbild, für die Aktualisierungen zur Verfügung stehen, aktualisieren, indem Sie entweder IPS-GUI-Tools (Package Manager und Update Manager) oder die IPS-CLI verwenden.

#### **Aktualisieren aller Softwarepakete im System**

Um das System zu aktualisieren, können Sie alle Pakete im System, für die Aktualisierungen verfügbar sind, aktualisieren. Dadurch werden Pakete aktualisiert, die Sie ansonsten möglicherweise nicht aktualisieren würden, beispielsweise Kernel-Komponenten oder andere Systempakete auf niedriger Ebene.

Verwenden Sie eine der folgenden Methoden, um eine Liste aller Pakete im System anzuzeigen, für die Aktualisierungen zur Verfügung stehen.

- Führen Sie in Package Manager folgende Schritte durch:
	- 1. Wählen Sie im Menü "Anzeigen" die Option "Verfügbare Aktualisierungen" auswählen.
	- 2. Wählen Sie im Menü "Herausgeber" die Option "Alle Herausgeber".
	- 3. Klicken Sie in der Liste der angezeigten Pakete auf die Schaltfläche "Installation/Aktualisierung" oder wählen Sie "Paket → Installation/Aktualisierung".

Um alle aufgeführten Pakete auszuwählen, klicken Sie auf das Auswahlsymbol in der Spaltenüberschrift oder wählen Sie die Optionen "Bearbeiten → Alles auswählen".

■ Klicken Sie in Package Manager auf die Schaltfläche "Updates" oder wählen Sie im Menü "Paket" die Option "Updates".

Im Fenster"Updates" werden alle zu aktualisierenden Pakete aufgeführt und Sie können die jeweilige Aktualisierung fortsetzen oder abbrechen.

■ Wählen Sie im GNOME-Desktop-Menü die Optionen "System → Administration → Update Manager".

Im Fenster von Update Manager werden alle zu aktualisierenden Pakete aufgeführt und Sie können die jeweilige Aktualisierung fortsetzen oder abbrechen.

- Geben Sie folgenden Befehl ein, um Pakete mit verfügbaren Aktualisierungen anzuzeigen:
	- \$ **pkg list -u**
	- Um ein Abbild zu aktualisieren, geben Sie folgenden Befehl ein:
		- # **pkg update --accept**

Durch diesen Befehl werden alle installierten Pakete des aktuellen Abbilds auf die derzeit verfügbare und zulässige Version aktualisiert. Wenn eine Lizenzvereinbarung erforderlich ist, wird die Lizenzvereinbarung akzeptiert und die Aktualisierung fortgesetzt. Wenn Sie die Option --accept nicht angeben und bei einem Paket die Lizenz akzeptiert werden muss, werden keine Pakete aktualisiert.

■ Um die zu aktualisierenden Pakete anzuzeigen, ohne die Installation durchzuführen, geben Sie folgenden Befehl ein:

# **pkg update -nv --accept**

Beim Aktualisieren bestimmter Pakete, beispielsweise einige Treiber und andere Kernel-Komponenten, führt das System folgende Aktionen aus:

- 1. Ein Klon der aktuellen Boot-Umgebung wird erstellt, der ein bootfähiges Abbild darstellt.
- 2. Die Pakete im Klon, jedoch nicht in der aktuellen Boot-Umgebung werden aktualisiert.
- 3. Definiert die neue Boot-Umgebung als die standardmäßige Startoption beim nächsten Systemstart. Die aktuelle Boot-Umgebung bleibt als alternative Startoption erhalten.

Verwenden Sie den Befehl beadm, um Boot-Umgebungen zu erstellen, umzubenennen, einzuhängen, auszuhängen, zu aktivieren oder zu löschen. Mit Package Manager können Sie Boot-Umgebungen aktivieren, umbenennen und löschen.

Weitere Informationen finden Sie unter ["Verwandte Informationen" auf Seite 73.](#page-72-0)

### **Aktualisieren einzelner Softwarepakete im System mit den pkg-Befehlen**

Sie können einzelne Softwarepakete im System mit dem Befehl pkg install aktualisieren. Außerdem können Sie mit dem Package Manager ein bestimmtes Paket im System aktualisieren. Dabei werden gleichzeitig auch alle abhängigen Pakete aktualisiert.

Weitere Informationen finden Sie in der Online-Dokumentation auf der Seite pkg(1).

#### **Verwalten mehrerer Boot-Umgebungen**

Eine Boot-Umgebung ist eine bootfähige Instanz des Oracle Solaris-Betriebssystemabbilds sowie weiterer Anwendungssoftwarepakete, die in diesem Abbild installiert wurden. Sie können auf einem System mehrere Boot-Umgebungen installieren, und in jeder Boot-Umgebung können verschiedene Softwareversionen installiert sein.

Bei der Neuinstallation des Betriebssystems wird auf Ihrem System eine Boot-Umgebung erstellt. Mit dem Tool zur Verwaltung der Boot-Umgebung oder dem Befehl beadm können Sie zusätzliche Boot-Umgebungen auf Ihrem System verwalten.

### **Warum benötigt man mehrere Boot-Umgebungen?**

Wenn mehrere Boot-Umgebungen vorhanden sind, bringt die Aktualisierung von Software weniger Risiken mit sich, da Sie vor den Softwareaktualisierungen Backup-Boot-Umgebungen erstellen können. Bei Bedarf können Sie eine Backup-Boot-Umgebung booten.

**Hinweis –** Beim Erstellen von Backup-Boot-Umgebungen wird nicht von allen Dateien im System ein Backup erstellt; es ist nicht das Gleiche wie ein Backup des Dateisystems.

Durch die Möglichkeit, verschiedene Boot-Umgebungen zu erstellen, können Sie verschiedene Umgebungen für unterschiedliche Toolversionen verwenden. Freigegebene Dateien sind durch das Erstellen einer neuen Boot-Umgebung nicht betroffen. Wenn Sie Dateien in einer neueren Boot-Umgebung ändern und anschließend eine ältere Boot-Umgebung starten, bleiben die Dateiänderungen auch in dieser Boot-Umgebung erhalten. Sie können nicht eine ältere Version einer freigegebenen Datei aus einer älteren Boot-Umgebung abrufen.

Sie können auf Ihrem System mehrere Boot-Umgebungen unterhalten und in jeder Boot-Umgebung nach Bedarf Upgrades durchführen. So können Sie beispielsweise mithilfe des Befehls beadm create eine Boot-Umgebung klonen. Ein Klon ist eine bootfähige Kopie einer Boot-Umgebung. Dann können Sie auf dem Klon verschiedene Softwarepakete installieren, testen und aktualisieren.

Obwohl zu einem bestimmten Zeitpunkt nur eine Boot-Umgebung aktiv sein kann, können Sie eine inaktive Boot-Umgebung mit dem Befehl beadm mount einhängen. Aktualisieren Sie dann mithilfe des Befehls pkg update alle Pakete in der inaktiven, eingehängten Umgebung, für die Aktualisierungen zur Verfügung stehen. Alternativ dazu können Sie mithilfe des Befehls pkg install *package-name* und der Option -R nur bestimmte Pakete in dieser Umgebung aktualisieren.

#### **Verwalten von Boot-Umgebungen mit Package Manager**

Mit Package Manager können Sie Ihre Boot-Umgebungen verwalten.

Folgende Aufgaben zur Verwaltung der Boot-Umgebungen können mit Package Manager ausgeführt werden:

- Anzeigen von Informationen zu allen Boot-Umgebungen im installierten System
- Löschen alter oder nicht verwendeter Boot-Umgebungen
- Ändern der standardmäßigen Boot-Umgebung für Ihr System
- Aktivieren einer Boot-Umgebung

**Hinweis –** Wenn Sie Package Manager über den Desktop starten, stehen Ihnen nicht alle Optionen zur Verwaltung von Boot-Umgebungen zur Verfügung, die mit dem Befehl beadm verfügbar sind. Weitere Informationen finden Sie in der Online-Dokumentation auf der Seite [beadm](http://docs.sun.com/doc/821-1462/beadm-1m?a=view)(1M).

#### **So verwalten Sie Boot-Umgebungen vom Desktop aus**

- **Starten Sie Package Manager durch Auswahl von "System**→**Administration**→**Package Manager", oder indem Sie auf dem Desktop auf das Package Manager-Symbol klicken. 1**
- **Wählen Sie "File**→**Manage Boot Environments" (Datei**→**Boot-Umgebungen verwalten). 2**

Das Fenster"Boot Environment Management"(Verwaltung der Boot-Umgebung) wird geöffnet; es enthält alle verfügbaren Boot-Umgebungen des installierten Systems. Außerdem wird der Name des Betriebssystems, das Erstellungsdatum der Boot-Umgebung sowie die Größe der Boot-Umgebung in GB anzeigt.

- **Um eine Boot-Umgebung zu löschen, klicken Sie auf "Delete" (Löschen) und anschließend auf "OK".**
- **Um die standardmäßige Boot-Umgebung zu ändern, aktivieren Sie das Kontrollkästchen neben der neuen Standard-Boot-Umgebung und klicken Sie auf "OK".**
- **Um eine Boot-Umgebung zu aktivieren, klicken Sie auf "Active on Reboot" (Aktiv bei Neustart) und anschließend auf "OK".**

Die neue Boot-Umgebung wird beim nächsten Neustart des Systems aktiviert.
## **Verwandte Informationen**

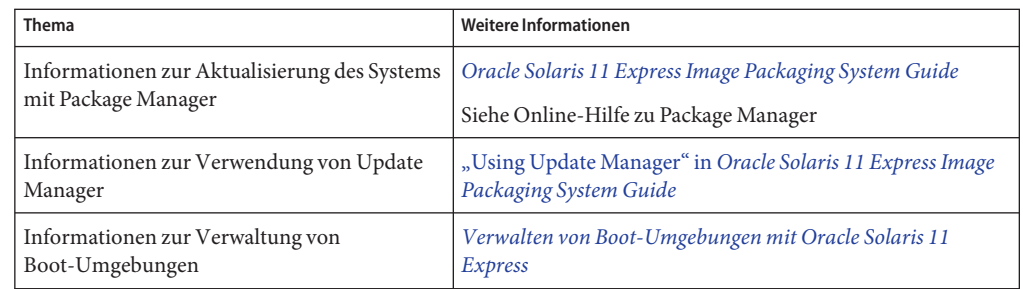

Weitere Informationen erhalten Sie in den folgenden zusätzlichen Quellen.

#### <span id="page-74-0"></span>**ANHANG A** A

# Verwalten des GRUB-Menüs im Oracle Solaris-Release

Wenn Sie in x86-basiertes System booten, wird das GRUB-Menü angezeigt. Dieses Menü entspricht dem Inhalt der derzeit aktiven Konfigurationsdatei menu.lst des Systems. Ein Boot-Eintrag für jede auf Ihrem System installierte Instanz eines Betriebssystems wird aufgeführt.

Wenn Sie Oracle Solaris oder ein neues Betriebssystem installieren, wird durch den Befehl bootadm die Datei menu.lst automatisch aktualisiert, indem ein neuer Eintrag für das soeben installierte Betriebssystem hinzugefügt wird. In manchen Fällen (wenn Sie beispielsweise zuvor Linux installiert haben) kann es jedoch vorkommen, dass nach einer Installation das GRUB-Menü nicht automatisch den Linux-Eintrag einer früheren Installation übernimmt.

### **Hinzufügen eines Linux-Eintrags von einer früheren Installation im GRUB-Menü**

Wenn Sie eine Boot-Umgebung so einrichten, dass Sie zuerst Linux auf einer Partition und anschließend Oracle Solaris auf einer anderen Partition installieren, müssen Sie spezielle Anweisungen befolgen, um sicherzustellen, dass die GRUB-Menüinformationen aus der neuen Installation nicht die GRUB-Menüinformationen aus der vorherigen Installation löschen. Im Folgenden wird beschrieben, wie Sie die Datei menu.lst manuell aktualisieren, um einen Linux-Eintrag aus einer vorherigen Installation aufzunehmen.

### ▼ **So fügen Sie nach der Installation von Oracle Solaris einen Linux-Eintrag zum GRUB-Menü hinzu**

Bei diesen Anweisungen wird davon ausgegangen, dass Sie zuerst Linux und anschließend Oracle Solaris auf dem System installiert haben.

**Hinweis –** Die Anleitung zur Installation des Linux-Betriebssystems ist nicht in diesem Ablauf enthalten.

**Kopieren Sie nach Abschluss der Linux-Installation die aktive Datei menu.lst auf ein 1 USB-Laufwerk, damit Sie die Informationen nach Abschluss der Oracle Solaris-Installation wiederverwenden können.**

Diese Datei heißt in der Regel /boot/grub/menu.lst.

- **Die aktive Datei menu.lst kann mit dem Befehl bootadm ermittelt werden:**
	- # **bootadm list-menu**
- **Wenn Sie das Verzeichnis des USB-Laufwerks feststellen möchten, verwenden Sie den Befehl mount ohne Optionen, um anzuzeigen, wo das USB-Laufwerk angeschlossen ist. Kopieren Sie anschließend die Datei menu.lst auf dieses Laufwerk.**
- **Bearbeiten Sie nach der Installation die aktive Datei menu.lst wie folgt: 2**
	- **a. Öffnen Sie einTerminal-Fenster, und übernehmen Sie die root-Rolle oder melden Sie sich als root-Benutzer an.**

\$ **su root** Password:

**b. Bearbeiten Sie mit einemTexteditor die Datei menu.lst.**

Beispiel:

```
# vi /pool-name/boot/grub/menu.lst
```
**c. Kopieren Sie mithilfe des USB-Laufwerks, das die Datei menu.lst aus Schritt 1 enthält, die Linux-Informationen aus menu.lst der ursprünglichen Linux-Installation an das Ende der neuen Datei menu.lst.**

Beispiel: Die Datei menu.lst einer Ubuntu-Installation würde etwa wie folgt aussehen:

```
title Ubuntu 8.04, kernel 2.6.24-18-generic
   root (hd0,4)
   kernel /vmlinuz-2.6.24-18-generic \
root=UUID=1ed7fa17-6d77-4b49-be1a-22481310fd1b ro quiet splash
   initrd /initrd.img-2.6.24-18-generic
   quiet
   title Ubuntu 8.04, kernel 2.6.24-18-generic (recovery mode)
   root (hd0,4)
   kernel /vmlinuz-2.6.24-18-generic \
root=UUID=1ed7fa17-6d77-4b49-be1a-22481310fd1b ro single
   initrd /initrd.img-2.6.24-18-generic
```
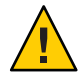

**Achtung –** Bearbeiten Sie niemals direkt den Originalinhalt der Datei menu.lst. Fügen Sie neue Informationen immer am Ende der Datei hinzu, oder nehmen Sie Änderungen vor, indem Sie den vorhandenen Inhalt duplizieren und den Inhalt anschließend ändern.

#### **d. Speichern Sie die Datei, und schließen Sie sie.**

#### **Starten Sie das System neu. 3**

Wenn das System neu bootet, sollte das GRUB-Menü die Einträge für beide Betriebssysteme (Linux und Oracle Solaris) enthalten.

<span id="page-78-0"></span>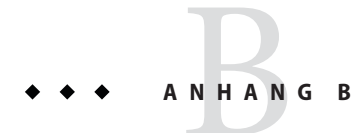

# Fehlerbehebung im Oracle Solaris 11 Express-Release

Dieses Kapitel enthält Informationen zur Fehlerbehebung bei Problemen, die gelegentlich bei der Installation oder Verwendung von Oracle Solaris 11 Express auftreten.

Wenn ein Problem auftritt, gehen Sie wie folgt vor:

- Lesen Sie die Informationen zur Fehlerbehebung in diesem Anhang.
- Lesen Sie den Abschnitt *[Oracle Solaris 11 Express Versionshinweise](http://docs.sun.com/doc/821-1713)*.

## **Tipps zur Fehlerbehebung beim Starten von Oracle Solaris**

Anhand der folgenden Informationen können Sie mögliche Fehler beim Startvorgang beheben.

### **Vorgehensweise, wenn das System im Konsolenmodus bootet**

Wenn die Grafikkarte Ihres Systems von der Live-CD nicht unterstützt wird oder das System über keine Grafikkarte verfügt, wird beim Einlegen der Live-CD das System im Konsolenmodus gebootet. In diesem Fall können Sie keine GUI-Installation durchführen.

Sie haben folgende zwei Möglichkeiten:

■ Verwenden Sie das Abbild des textbasierten Installationsprogramms anstatt des ISO-Abbilds der Live-CD.

Sie können das textbasierte Installationsprogramm auf der lokalen Konsole ohne Netzwerkzugriff ausführen. Rufen Sie zum Herunterladen des Abbilds des textbasierten Installationsprogramms die folgende Webseite auf: [http://www.oracle.com/](http://www.oracle.com/technetwork/server-storage/solaris11/downloads/index.html) [technetwork/server-storage/solaris11/downloads/index.html](http://www.oracle.com/technetwork/server-storage/solaris11/downloads/index.html).

■ Führen Sie eine Remote-Installation durch.

Bei Verwendung dieser Option müssen Sie das Abbild des textbasierten Installationsprogramms nicht herunterladen. Für diese Option benötigen Sie jedoch ssh-Remote-Zugriff und ein Zielsystem, auf dem ein X-Server ausgeführt wird. Weitere Anweisungen erhalten Sie unter ["So installieren Sie Oracle Solaris von der Live-CD, wenn](#page-80-0) [das System im Konsolenmodus bootet" auf Seite 81.](#page-80-0)

### **So können Sie weitere Softwarepakete nach einer Installation mit dem textbasierten Installationsprogramm von Oracle Solaris hinzufügen**

Wenn Sie das textbasierte Installationsprogramm verwenden, enthält das installierte System nicht alle Softwarepakete der Live-CD-Installation. Insbesondere enthält das installierte System nicht den GNOME-Desktop. Wenn das System alle Softwarepakete einer Live-CD-Installation (einschließlich GNOME-Desktop) enthalten soll, gehen Sie wie folgt vor, um die erforderlichen zusätzlichen Pakete zum installierten System hinzuzufügen.

**Hinweis –** Für das im Folgenden beschriebene Verfahren muss Ihr System über Netzwerkzugriff verfügen, damit Sie Softwarepakete von einem IPS-Netzwerk-Repository herunterladen können.

**Übernehmen Sie die root-Rolle oder melden Sie sich als root-Benutzer an. 1**

```
$ su -
password:
#
```
**Erstellen Sie eine neue Boot-Umgebung, um die zusätzlichen Pakete zu installieren. 2**

# **beadm create** *be-name*

**Hinweis –** Durch Erstellen einer neuen Boot-Umgebung und Installieren der zusätzlichen Pakete in dieser Umgebung wird das ursprünglich installierte System beibehalten, zu dem Sie gegebenenfalls zurückwechseln können.

**Hängen Sie die neu erstellte Boot-Umgebung am temporären Einhängepunkt (/tmp/a) ein. 3**

# **beadm mount** *be-name* **/tmp/a**

**Fügen Sie das Softwarepaket slim\_install zur neuen Boot-Umgebung hinzu. 4**

# **pkg -R /tmp/a install slim\_install**

Das Paket slim\_install ist eine umfangreiche Gruppe von Paketen, die bestimmte Pakete für den GNOME-Desktop enthält.

- **Entfernen Sie das Softwarepaket. 5**
	- # **pkg -R /tmp/a uninstall slim\_install**

<span id="page-80-0"></span>**Hinweis –** Das Paket slim\_install ist ein Gruppenpaket. Durch das Entfernen des Gruppenpakets slim\_install können Sie alle in dieser Gruppe installierten Pakete einzeln verwalten.

- **Aktualisieren Sie das Boot-Archiv in der neuen Boot-Umgebung. 6** # **bootadm boot-archive -R /tmp/a**
- **Hängen Sie die neu erstellte Boot-Umgebung aus. 7**
	- # **beadm unmount** *be-name*
- **Aktivieren Sie die neue Boot-Umgebung. 8**

# **beadm activate** *be-name*

**Starten Sie das System neu. 9**

# **reboot**

### **So installieren Sie Oracle Solaris von der Live-CD, wenn das System im Konsolenmodus bootet**

#### **Bevor Sie beginnen**

Für dieses Verfahren werden zwei vernetzte Systeme benötigt: das System, auf dem die Live-CD gebootet wurde (das Zielsystem), und ein Remote-System, von dem aus die Installation durchgeführt wird. Beide Systeme müssen Zugriff auf das Netzwerk haben. Die beiden Systeme müssen sich nicht im selben Teilnetz befinden. Das Zielsystem muss jedoch vom Remote-System aus erreichbar sein. Außerdem muss das Remote-System mit einem Betriebssystem ausgeführt werden, das einen grafischen Desktop unterstützt.

- **Legen Sie die Live-CD in das zu installierende System ein, und booten Sie das System. 1**
- **Geben Sie bei der Konsolenanmeldung den Standardbenutzernamen und das Passwort ein. 2** Der Standardbenutzername und das Passwort für Oracle Solaris lauten jack.
- **Melden Sie sich als root-Benutzer an. 3**

```
$ su root
Password: solaris
```
Das root-Passwort lautet solaris.

**Aktivieren Sie den Dienst für das ssh-Remote-Anmeldeprogramm. 4**

# **svcadm enable ssh**

**Zeigen Sie die IP-Adresse an, die dem Zielsystem vom DHCP zugewiesen wurde. 5**

# **ifconfig -a**

<span id="page-81-0"></span>**Öffnen Sie auf dem Remote-System einTerminal-Fenster, und geben Sie Folgendes ein: 6**

```
$ ssh -X ip-address-of-target -l jack
```
Dabei gilt: *ip-address-of-target* ist die Ausgabe des Befehls ifconfig -a, den Sie auf dem Zielsystem ausgeführt haben.

Wenn Sie diesen Befehl auf dem Remote-System ausführen, wird ein SSH-Protokoll geöffnet, mit dem Sie Zugriff auf das Zielsystem erhalten und das GUI-Installationsprogramm anwenden können.

#### **Melden Sie sich als root-Benutzer an. 7**

```
$ su root
Password: solaris
```
**Führen Sie das GUI-Installationsprogramm aus: 8**

```
# /bin/gui-install
```
**Nachdem die Installation abgeschlossen ist, starten Sie das Zielsystem neu. 9**

### **So überwachen Sie den Startvorgang über die Live-CD**

Sie können vom standardmäßigen grafischen Boot-Bildschirm zum Text-Boot-Bildschirm wechseln. Das Wechseln zum Text-Boot-Bildschirm kann hilfreich sein, wenn Sie vermuten, dass der Systemstart nicht ordnungsgemäß abläuft. Der Textbildschirm enthält möglicherweise Meldungen oder eine Benutzereingabeaufforderung. Das Wechseln zum Text-Boot-Bildschirm hat keine Auswirkungen auf die Bootsequenz, außer dass die Informationen auf dem Bildschirm angezeigt werden. Die Initialisierung des Betriebssystems wird fortgesetzt und normal abgeschlossen.

Um zum Text-Boot zu wechseln, drücken Sie eine beliebige Taste für einige Sekunden, nachdem der grafische Boot-Bildschirm angezeigt und die Fortschrittsleiste eingeblendet wird.

**Hinweis –** Nachdem Sie vom grafischen Boot- zum Text-Boot-Bildschirm gewechselt haben, können Sie nicht wieder zurück zum grafischen Boot-Bildschirm wechseln.

### **Fehlerbehebung bei der Anmeldung und bei Benutzerkonten**

Wenn Sie sich nicht bei Ihrem installierten System anmelden können, führen Sie das folgende Verfahren aus.

### ▼ **So beheben Sie Fehler bei der Anmeldung**

Bei der Fehlerbehebung bei Anmeldeproblemen erhalten Sie Zugriff auf das System, indem Sie es im Einzelbenutzermodus starten. Anschließend können Sie das Problem beheben. Dieses Verfahren umfasst die Schritte zum Booten eines Systems im Einzelbenutzermodus sowie Lösungen für einige der häufigsten Anmeldeprobleme.

- **Booten Sie das System im Einzelbenutzermodus. 1**
	- **a. Sobald die Bootsequenz startet und das GRUB-Menü angezeigt wird, geben Sie e ein, um die GRUB-Menüeinträge zu bearbeiten.**
	- **b. Wählen Sie mit den nach oben oder unten weisenden Pfeiltasten die Zeile kernel\$ aus, und geben Sie e ein, um diesen Eintrag zu bearbeiten.**
	- **c. Geben Sie -s nach dem Eintrag kernel\$ ein.**
	- **d. Drücken Sie die Eingabetaste, um zum vorherigen Bildschirm zurückzukehren.**
	- **e. Um das System im Einzelbenutzermodus zu booten, geben Sie b ein.**

#### **Geben Sie nach entsprechender Aufforderung einen Benutzerkontonamen ein. 2**

Der Kontoname kann root oder ein anderes Konto mit entsprechenden Rechten wie jack im ISO-Abbild der Live-CD oder ein bei der Installation erstelltes Konto sein.

#### **Geben Sie das root-Passwort ein. 3**

Nachdem das System gestartet wurde, können Sie je nach Situation Folgendes durchführen:

■ **Zeigen Sie die vorhandenen Benutzerkonten und Rollen an:**

-bash-3.2# **cat /etc/user\_attr**

■ **Löschen Sie ein Benutzerkonto:**

-bash-3.2# **userdel** *username*

■ **Erstellen Sie ein neues Benutzerkonto:**

-bash-3.2# **useradd** *username*

**a. Legen Sie ein Passwort für den Benutzernamen fest.**

-bash-3.2# passwd *username*

**Hinweis –** Sie müssen das Passwort zweimal eingeben.

**b. Weisen Sie diesem Benutzer die Rolle root zu.**

-bash-3.2# **usermod -R root** *username*

**4 Geben Sie exit ein, um zum installierten System zurückzukehren.**

## Index

#### **A**

Abrufen von zusätzlicher Software, [50–53](#page-49-0) Aktivieren von Diensten Richtlinien, [62–63](#page-61-0) über den Desktop, [62–63](#page-61-0) Verwendung von SMF, [62–63](#page-61-0) Aktualisieren von Paketen, [69–70](#page-68-0) Tools, [69–70](#page-68-0) Anforderungen für Installation, [16](#page-15-0) Anmeldeprobleme, Fehlerbehebung, [82–84](#page-81-0) Anwendungsentwicklungsumgebung, Einrichten, [67–68](#page-66-0) Auflisten von Diensten, svcs, Befehl, [64](#page-63-0) Ausführen von Oracle Solaris in Parallels Desktop, Vorgehensweise, [46–47](#page-45-0) Ausführen von Oracle Solaris in VirtualBox, [39–46](#page-38-0) Automatische Netzwerkkonfiguration, NWAM, [49–50](#page-48-0)

#### **B**

beadm create, Befehl, [71](#page-70-0) beadm mount, Befehl, [71](#page-70-0) Benutzer und Gruppen roleadd-Befehl, [60](#page-59-0) usermod-Befehl, [60](#page-59-0) Benutzer und Rollen RBAC, [57–58](#page-56-0) Übersicht, [57–60](#page-56-0) Boot-Umgebungen Verwalten von mehreren, [71–72](#page-70-0) Boot-Umgebungen *(Fortsetzung)* Vorbereiten der Installation von mehreren Betriebssystemen, [17–18](#page-16-0)

#### **C**

Common UNIX Printing System (CUPS), Druckverwaltung, [53](#page-52-0) CUPS-Benutzeroberfläche, Einrichten eines lokalen Druckers, [54–56](#page-53-0)

#### **D**

Deaktivieren von Diensten, Verwendung von SMF, [62–63](#page-61-0) Dienste Auflisten svcs, Befehl, [64](#page-63-0) Konfigurieren über die Befehlszeile, [63](#page-62-0) Verwenden von SMF-Befehlen svcadm, [64](#page-63-0) Drucken, Common UNIX Printing System (CUPS), [53](#page-52-0) Druckereinrichtung, Verwenden der CUPS-Benutzeroberfläche, [54–56](#page-53-0)

### **E**

Einrichten der Benutzerkonten, Rollen, [58–59](#page-57-0) Einrichten einer Anwendungsentwicklungsumgebung, [67–68](#page-66-0) Einrichten von Oracle Solaris in VirtualBox, [40–41](#page-39-0) Einschränkungen, Installation, [16–17](#page-15-0) Einzelne Pakete, Aktualisieren, [70](#page-69-0) Entwicklungstools, Installieren, [67–68](#page-66-0) Entwicklungstools in Oracle Solaris, [67–68](#page-66-0)

### **F**

Fehlende GRUB-Einträge, Hinzufügen, [75–77](#page-74-0) Fehlerbehebung bei Anmeldeproblemen, [82–84](#page-81-0) Fehlerbehebung bei GRUB-Menüproblemen, [75–77](#page-74-0) Fehlerbehebung bei Installation, Nicht unterstützte Grafikkarte, [79–81](#page-78-0) Fehlerbehebung von Oracle Solaris, [79–84](#page-78-0)

#### **G**

Gerätetreiber Oracle Device Detection Tool, [26–31](#page-25-0) Suchen von Informationen, [26–31](#page-25-0) Verwenden des Gerätetreiber-Dienstprogramms, [26–31](#page-25-0) Gerätetreiber-Dienstprogramm, Verwenden, [26](#page-25-0) Grafikkarte, Fehlerbehebung bei nicht unterstützter, [79–81](#page-78-0) GRUB-Menüeinträge, Beibehalten von Linux-Informationen, [75](#page-74-0) GRUB-Menüprobleme, Fehlerbehebung bei fehlenden Einträgen, [75–77](#page-74-0)

#### **I**

Installation (remote), Systemstart im Konsolenmodus, [81–82](#page-80-0) Installation von Oracle Solaris, Vorbereiten, [24–25](#page-23-0) Installation von VirtualBox, auf Linux, [42–43](#page-41-0) Installationsanforderungen, [16](#page-15-0) Installationsfehler, Starten im Konsolenmodus, [79–81](#page-78-0) Installationsüberlegungen, [16–17](#page-15-0) Installieren von Entwicklungstools, [67–68](#page-66-0) Installieren von Oracle Solaris, Optionen, [15–16](#page-14-0)

Installieren von Oracle Solaris auf einer virtuellen Maschine, Vorbereiten, [26](#page-25-0) Installieren von VirtualBox, Windows oder Mac OS X, [41](#page-40-0)

### **K**

Konfigurieren eines Druck-Servers, CUPS, [53–54](#page-52-0) Konfigurieren von Diensten, über die Befehlszeile, [63](#page-62-0) Konfigurieren von VirtualBox, Oracle Solaris, [43–45](#page-42-0) Konten Benutzer und Rollen, [57–58](#page-56-0) RBAC-Einrichtung, [58–59](#page-57-0) Rolleneinrichtung, [58–59](#page-57-0) Konteneinrichtung, Rollen, [58–59](#page-57-0)

#### **L**

Linux, Installation von VirtualBox, [42–43](#page-41-0) Linux-Menüeintrag, Aktualisieren der menu.lst-Datei, [75](#page-74-0) Lokale Server-Konfiguration, CUPS, [53–54](#page-52-0) Lokaler Drucker Einrichten eines lokalen Druckers CUPS, [54–56](#page-53-0)

#### **M**

Mac OS X, Installieren von VirtualBox, [41](#page-40-0) Mehrere Boot-Umgebungen Gründe für die Verwendung, [71](#page-70-0) Verwalten, [71–72](#page-70-0) menu.lst-Datei, Hinzufügen von Linux-Eintrag, [75](#page-74-0)

#### **N**

Network Auto-Magic (NWAM), Netzwerkkonfiguration, [49–50](#page-48-0) Netzwerkverbindung, Überprüfen des Status, [49–50](#page-48-0) Neue Installation, Vorbereiten, [24–25](#page-23-0) Nicht unterstützte Grafikkarte, Fehlerbehebung, [79–81](#page-78-0)

#### **O**

Optionen zum Installieren von Oracle Solaris, [15–16](#page-14-0) Oracle Device Detection Tool, Verwenden, [26–31](#page-25-0) Oracle Solaris Ausführen in Parallels Desktop, [46–47](#page-45-0) Einrichten in VirtualBox, [40–41](#page-39-0) Fehlerbehebung, [79–84](#page-78-0) Konfigurieren von VirtualBox für Verwendung, [43–45](#page-42-0) Starten unter Verwendung von VirtualBox, [45–46](#page-44-0) Vorbereiten für Installation Virtuelle Maschine, [26](#page-25-0) Oracle Solaris-Entwicklungstools, [67–68](#page-66-0) Oracle Solaris-Installation Optionen, [15–16](#page-14-0) Systemanforderungen, [16](#page-15-0) Überlegungen, [16–17](#page-15-0) Vorbereiten, [24–25](#page-23-0)

#### **P**

Package Manager Aktualisieren von einzelnen Paketen, [70](#page-69-0) Beschreibung, [69–70](#page-68-0) Hinzufügen von Paketen, [50–53](#page-49-0) Verwalten von Boot-Umgebungen, [72](#page-71-0) Verwenden zum Aktualisieren von Paketen, [69–70](#page-68-0) Pakete, Aktualisieren einzelner, [70](#page-69-0) Parallels, Ausführen von Oracle Solaris, [46–47](#page-45-0) Partitionierung eines Systems, [19–20](#page-18-0) Probleme beim Anmelden und Root-Spezifikationen, Fehlerbehebung, [82–84](#page-81-0)

#### **R**

RBAC Benutzer und Rollen, [57–58](#page-56-0) Kontoeinrichtung, [58–59](#page-57-0) Remote-Installation, Nicht unterstützte Grafikkarte, [81–82](#page-80-0) Remote-Installation von Oracle Solaris, Fehlerbehebung, [79–81](#page-78-0)

roleadd-Befehl, Verwenden zum Erstellen von Rollen, [60](#page-59-0) Rollen root-Benutzerkonto, [58–59](#page-57-0) Zuweisen, [60](#page-59-0) Rollen und Benutzer RBAC, [57–58](#page-56-0) Übersicht, [57–60](#page-56-0) root-Benutzer, Rollen, [58–59](#page-57-0) Root-Spezifikationen, Fehlerbehebung bei Anmeldeproblemen, [82–84](#page-81-0)

#### **S**

Service Management Facility (SMF), Übersicht, [61–64](#page-60-0) SMF Service Management Facility, [61–64](#page-60-0) Verwalten von Diensten, [61–64](#page-60-0) Software, Abrufen von zusätzlicher, [50–53](#page-49-0) Starten eines Dienstes, SMF-Befehle, [64](#page-63-0) Starten von Oracle Solaris Fehlerbehebungstipps, [79–82](#page-78-0) Konsolenmodus, [79–81](#page-78-0) VirtualBox, [45–46](#page-44-0) Wechseln zum Text-Boot, [79–82](#page-78-0) Status der Netzwerkverbindung, Überprüfen, [49–50](#page-48-0) svcadm, Befehl, Verwenden zum Konfigurieren von Diensten, [63](#page-62-0) svcs, Befehl zum Aktivieren von Diensten, [63](#page-62-0) Systemanforderungen, [16](#page-15-0) Systeme, Partitionierung, [19–20](#page-18-0)

#### **T**

Text-Boot-Bildschirm, Starten von Oracle Solaris, [79–82](#page-78-0) Tools, Installieren von Entwicklungstools, [67–68](#page-66-0) Tools zum Aktualisieren von Paketen, [69–70](#page-68-0) Treiber, Suchen, [26–31](#page-25-0)

#### **U**

Überprüfen des Netzwerkverbindungsstatus, [49–50](#page-48-0) Überprüfen und Fertigstellen des Systems,

Netzwerkkonfiguration, [49–50](#page-48-0) Update Manager, Verwenden, [69–70](#page-68-0) usermod-Befehl, Verwenden zum Zuweisen von

Rollen, [60](#page-59-0)

#### **V**

Verfügbare Entwicklungstools, [67–68](#page-66-0) Verwalten der Netzwerkverbindung, NWAM, [49–50](#page-48-0) Verwalten von Boot-Umgebungen beadm create, Befehl, [71](#page-70-0) beadm mount, Befehl, [71](#page-70-0) Package Manager, [72](#page-71-0) Verwalten von Diensten, mit SMF, [61–64](#page-60-0) Verwalten von mehreren Boot-Umgebungen, Package Manager, [72](#page-71-0) Verwenden von Package Manager, [50–53](#page-49-0) Verwenden von Tools zum Suchen von Gerätetreibern, [26–31](#page-25-0) VirtualBox Ausführen von Oracle Solaris, [39–46](#page-38-0) Einrichten von Oracle Solaris, [40–41](#page-39-0) Installation auf Linux, [42–43](#page-41-0) Installieren auf Windows oder Mac OS X, [41](#page-40-0) Konfigurieren für Verwendung mit Oracle Solaris, [43–45](#page-42-0) Verwenden zum Starten von Oracle Solaris, [45–46](#page-44-0) Virtuelle Maschine, Vorbereiten der Installation von Oracle Solaris, [26](#page-25-0) Vorbereiten der Installation von Oracle Solaris, Virtuelle Maschine, [26](#page-25-0) Vorbereiten für Installation, [24–25](#page-23-0) Vorbereitung einer Umgebung zur Unterstützung mehrerer Betriebssysteme, [17–18](#page-16-0) Vorgehensweise zum Auflisten von Diensten, Verwenden des Befehls svcs, [64](#page-63-0) Vorgehensweise zum Starten eines Dienstes, Verwenden der Befehlszeile, [64](#page-63-0)

#### **W**

Wechseln zum Text-Boot-Bildschirm, Starten von Oracle Solaris, [79–82](#page-78-0) Windows, Installieren von VirtualBox, [41](#page-40-0)

#### **Z**

Zuweisen von Rollen, [60](#page-59-0)